# <span id="page-0-0"></span>**Dell™ U2312HM Flachbildschirmmonitor**

### **Benutzerhandbuch**

[Anzeigeauflösung auf 1920 x 1080 \(maximum\) einstellen](#page-2-0)

### **Änderungen der Informationen in diesem Dokument sind vorbehalten. © 2011 Dell Inc. Alle Rechte vorbehalten.**

Die Reproduktion dieser Materialien in beliebiger Weise ohne schriftliche Genehmigung seitens Dell Inc. ist streng verboten.

In diesem Dokument genutzte Marken: *Dell* und das *Dell*-Logo sind Warenzeichen von Dell Inc*; Microsoft* und *Windows* sind Marken oder eingetragene Marken der Microsoft Corporation in den USA und/oder anderen Ländern. *Intel* ist eine in den USA und in anderen Ländern eingetragene Marke von Intel Corporation; ATI sind Warenzeichen von<br>Advanced Micro Devices, Inc*; ENERGY STAR* ist ein ein bestätigt die Dell Computer Corporation, dass dieses Produkt den ENERGY STAR Richtlinien für effiziente Energienutzung entspricht.

Andere in diesem Dokument erwähnte Warenzeichen und Handelsmarken beziehen sich auf die Eigentümer dieser Warenzeichen und Handelsmarken oder auf deren Produkte. Dell Inc. erhebt keinerlei Eigentumsansprüche auf andere als ihre eigenen Warenzeichen und Handelsmarken.

### **Modell U2312HMt**

**Juni 2011 Rev. A00**

# <span id="page-1-1"></span><span id="page-1-0"></span>**Bedienungsanleitung für Flachbildschirm Dell™ U2312HM**

[Über Ihren Monito](#page-3-0) [Aufstellen des Monitors](#page-19-0) [Bedienen des Monitor](#page-27-0) **[Störungsbehebung](#page-40-0)** 

[Anhang](#page-44-0)

# **Hinweis, Vorsicht und Achtung**

**HINWEIS:** Ein HINWEIS kennzeichnet wichtige Informationen zur besseren Nutzung Ihres Computers.

**[VORSICHT:](#page-27-0)** [VORSICHT kennzeichnet eine mögliche Gefahr von Schäden an Hardware oder von Datenverlust und](#page-27-0) [stellt Informationen zur Vermeidung des Problems bereit.](#page-27-0)

**ACHTUNG: ACHTUNG kennzeichnet eine mögliche Gefahr von Schäden, Verletzungen oder Tod.** ⚠

**Änderungen der Informationen in diesem Dokument sind vorbehalten. © 2011 Dell Inc. Alle Rechte vorbehalten.**

Die Reproduktion in beliebiger Weise ohne schriftliche Genehmigung seitens Dell Inc. ist streng verboten.

In diesem Dokument genutzte Marken: *Dell* und das *Dell*-Logo sind Warenzeichen von Dell Inc*; Microsoft* und *Windows* sind Marken oder eingetragene Marken der Microsoft Corporation in den USA und/oder anderen Ländern. *Intel* ist eine in den USA und in anderen Ländern eingetragene Marke von Intel Corporation; ATI sind Warenzeichen von Advanced Micro Devices, Inc*; ENERGY STAR* ist ein eingetragenes Warenzeichen der U.S. Environmental Protection Agency (US-Umweltschutzbehörde). Als ENERGY STAR Partner bestätigt die Dell Computer Corporation, dass dieses Produkt den ENERGY STAR Richtlinien für effiziente Energienutzung entspricht.

Andere in diesem Dokument erwähnte Warenzeichen und Handelsmarken beziehen sich auf die Eigentümer dieser Warenzeichen und Handelsmarken oder auf deren Produkte. Dell Inc. erhebt keinerlei Eigentumsansprüche auf andere als ihre eigenen Warenzeichen und Handelsmarken.

**Modell U2312HMt**

**Juni 2011 Rev. A00**

<span id="page-2-0"></span>**Dell™ U2312HM Flachbildschirmmonitor**

# **Anleitung zum Einstellen der Anzeigeauflösung auf 1920 x 1080 (max.)**

Stellen Sie nach den folgenden Schritten die Anzeigeauflösung auf 1920 x 1080 Pixel, um die optimale Anzeigeleistung unter einem Microsoft® Windows® Betriebssystem zu erhalten:

Unter Windows XP:

- 1. Klicken Sie mit der rechten Maustaste auf den Desktop und dann auf **Eigenschaften**.
- 2. Wählen Sie den Registerreiter **Einstellungen**.

3. Klicken Sie mit der linken Maustaste auf den Schieberegler und verschieben ihn, um die Anzeigeauflösung auf **1920 X 1080** einzustellen.

4. Klicken Sie auf **OK**.

Unter Windows Vista® oder Windows® 7:

- 1. Rechtsklicken Sie auf den Desktop, klicken Sie dann auf **Anpassen**.
- 2. Klicken **Sie anschließend auf Anzeige**.

3. Klicken Sie mit der linken Maustaste auf den Schieberegler und verschieben ihn, um die Anzeigeauflösung auf **1920 X 1080** einzustellen.

4. Klicken Sie auf **OK**.

Wenn **1920 X 1080** nicht als Option angezeigt wird, müssen Sie Ihren Grafiktreiber unter Umständen aktualisieren. Bitte klicken Sie auf eine der nachstehenden Bedingungen entsprechend Ihrem Computersystem und folgen dann den jeweiligen Anweisungen:

**1: [Wenn Sie einen Dell™ Desktop- oder Dell™ Notebook-Computer mit einem Internetzugang haben.](#page-45-0)**

**2: [Wenn Sie einen Nicht-Dell™ Desktop-, Notebook-Computer bzw. Grafikkarte haben.](#page-46-0)**

# **Über Ihren Monitor**

**Bedienungsanleitung für Flachbildschirm Dell™ U2312HM**

- **O** [Lieferumfang](#page-3-1)
- **[Produktmerkmale](#page-5-0)**
- 0 [Komponenten und Bedienelemente](#page-5-1)
- **O** [Technische Daten des Monitors](#page-9-0)
- 0 [Plug & Play-Unterstützung](#page-16-0)
- œ [Universal Serial Bus \(USB\) Schnittstelle](#page-16-1)
- o [LCD-Monitorqualität und Hinweise zu Pixeln](#page-18-0)
- ۰ [Hinweise zur Wartung](#page-18-1)

# <span id="page-3-1"></span>**Lieferumfang**

<span id="page-3-0"></span>Ihr Monitor wird mit den nachstehend gezeigten Komponenten geliefert. Überzeugen Sie sich davon, dass alles mitgeliefert wurde. Falls etwas fehlen sollte, wenden Sie sich bitte an Dell.

**HINWEIS:** Bei einigen Komponenten kann es sich um optionale Teile handeln, die nicht im Lieferumfang Ihres Monitors enthalten sind. Einige Merkmale oder Medien sind in Ø bestimmten Ländern eventuell nicht erhältlich.

Ø **HINWEIS:** Dies ist für einen Monitor mit einem Stand anwendbar. Wenn andere stehen gekauft wird, entnehmen Sie bitte dem jeweiligen Stand Setup-Anleitung für Einrichtung Anweisungen.

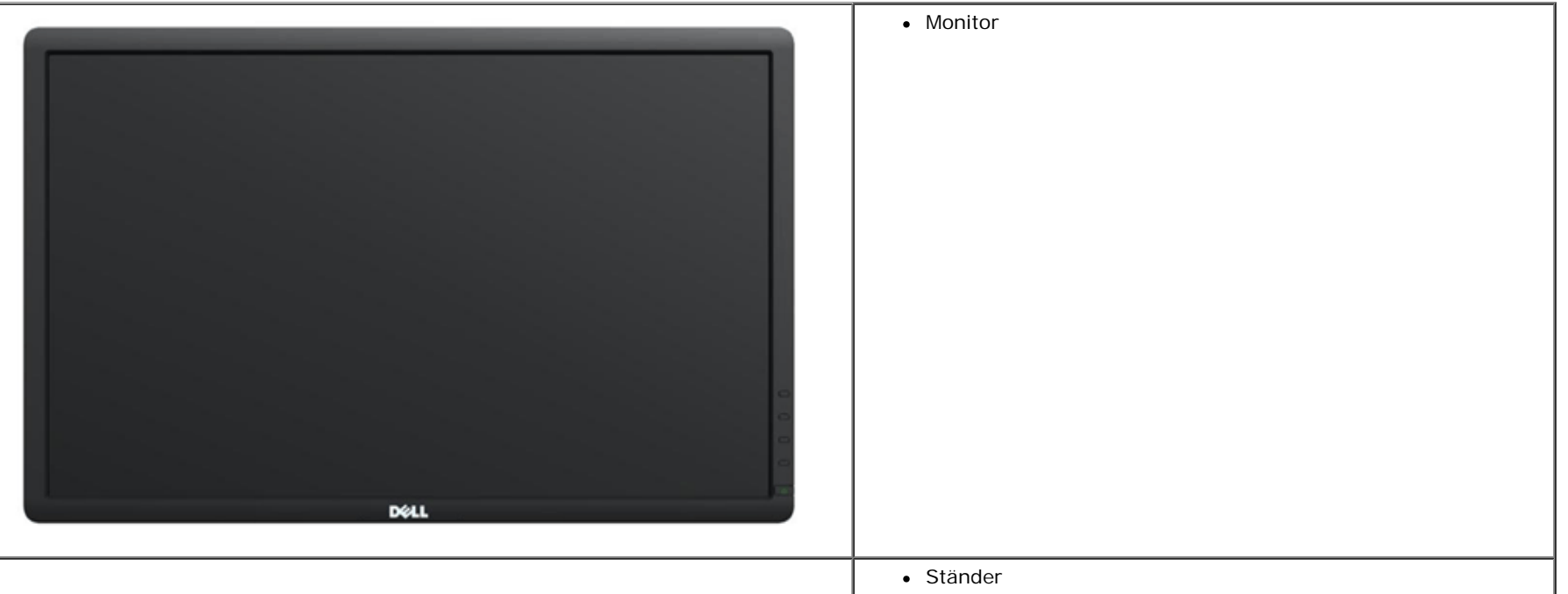

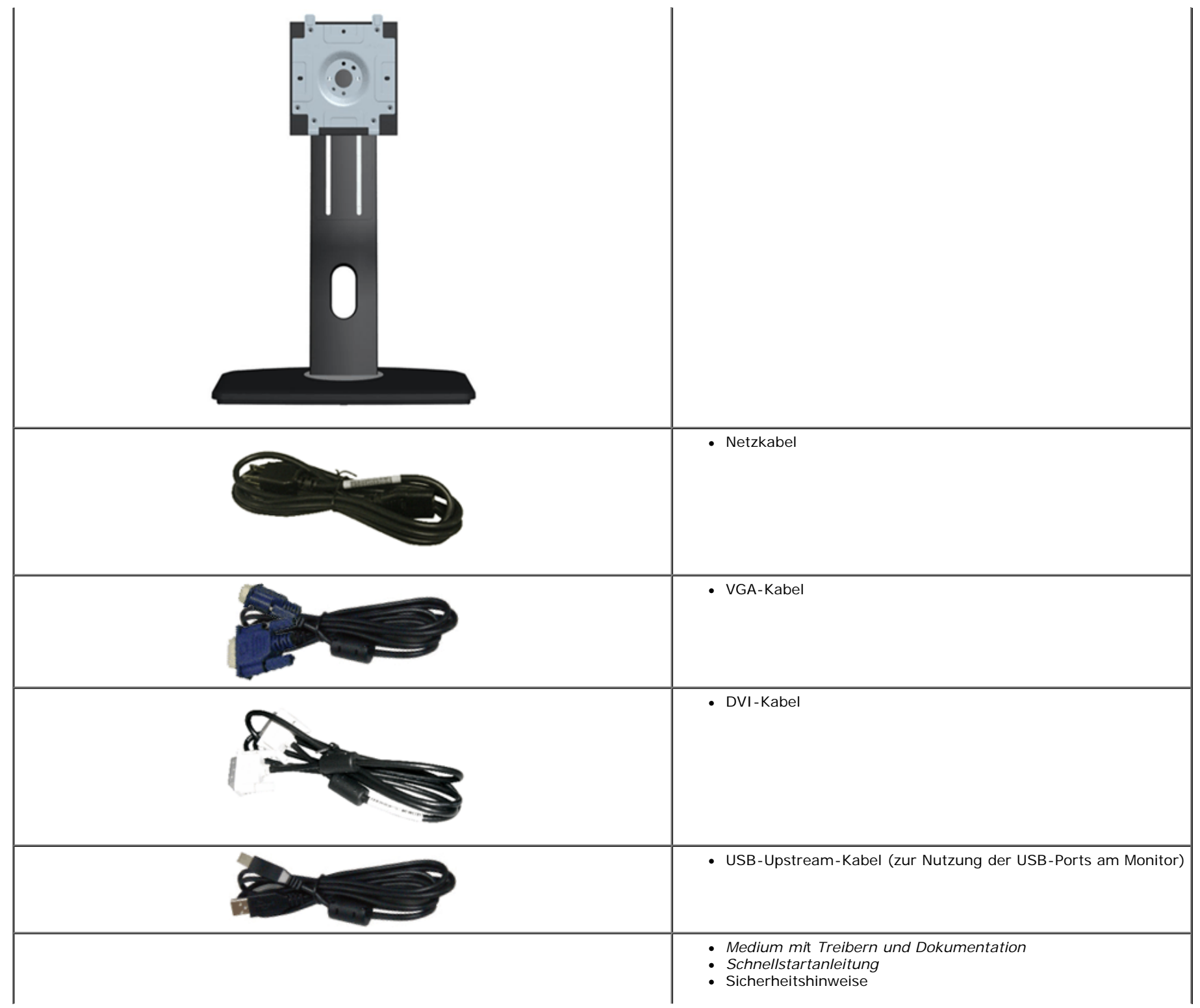

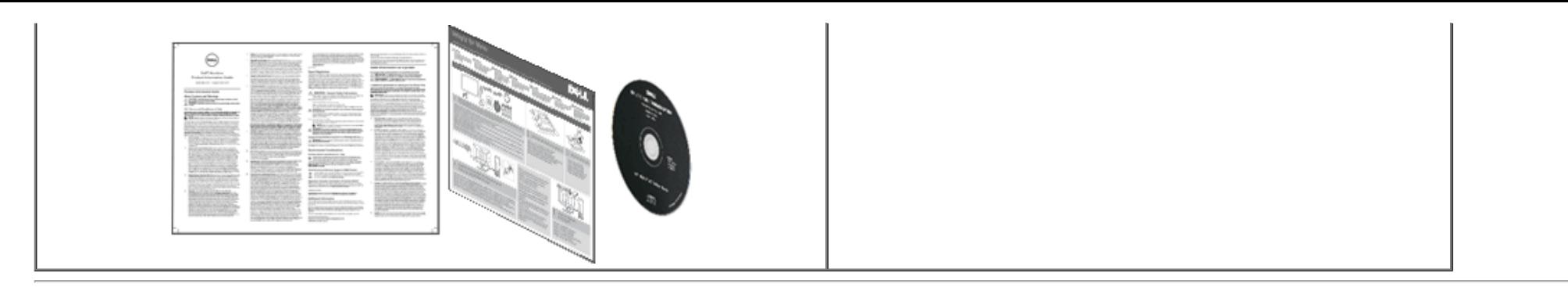

# <span id="page-5-0"></span>**Produktmerkmale**

Der U2312HM -Flachbildschirm arbeitet mit Active Matrix-, Dünnschichttransistor- (TFT) und Flüssigkristall-Technologien (LCD). Zu den Eigenschaften des Monitors zählen:

- 58,42 cm (23 Zoll) große Anzeigediagonale. 1920 x 1080 Bildpunkte Auflösung, zusätzlich Vollbildanzeige in niedrigeren Auflösungen.
- Breiter Betrachtungswinkel, im Stehen, Sitzen und von den Seiten gleichermaßen gut ablesbar.
- Einstellungsmöglichkeiten durch Neigen, Schwenken, senkrechtes Ausziehen und Drehen. (mit erweiterter Menürotation).
- Abnehmbarer Ständer, VESA-kompatible Montagebohrungen (100 mm Lochabstand) zur flexiblen Anbringung. VESA steht für Video Electronics Standards Association.
- Plug & play-fähig, sofort vom System unterstützt.
- Bildschirmmenü (OSD) zur einfachen Einrichtung und Bildoptimierung.
- Medium mit Software und Dokumentation, einschließlich Systeminformationsdatei (.inf), Farbanpassungsdatei (.icm) und Produktdokumentation.
- Energiesparfunktion zur Energy Star-Vorgabenerfüllung.
- Schlitz für Sicherheitsschloss.
- Zur Anlagenverwaltung geeignet.
- Möglichkeit zum Umschalten zwischen Breitbild- und Standardbildformat bei gleichbleibender Bildqualität.
- EPEAT-Silber gütegrad
- Halogenreduziert
- Arsenfreies Glas und quecksilberfreies Panel.
- Energieanzeige zeigt die vom Monitor verbrauchte Energie in Echtzeit an.
- Hohes dynamisches Kontrastverhältnis (DCR).
- Inklusive PowerNap und Dynamic Dimming-Software (auf der beim Monitor mitgelieferten CD).
- TCO-zertifizierte Displays.

# <span id="page-5-1"></span>**Komponenten und Bedienelemente**

# **Vorderansicht**

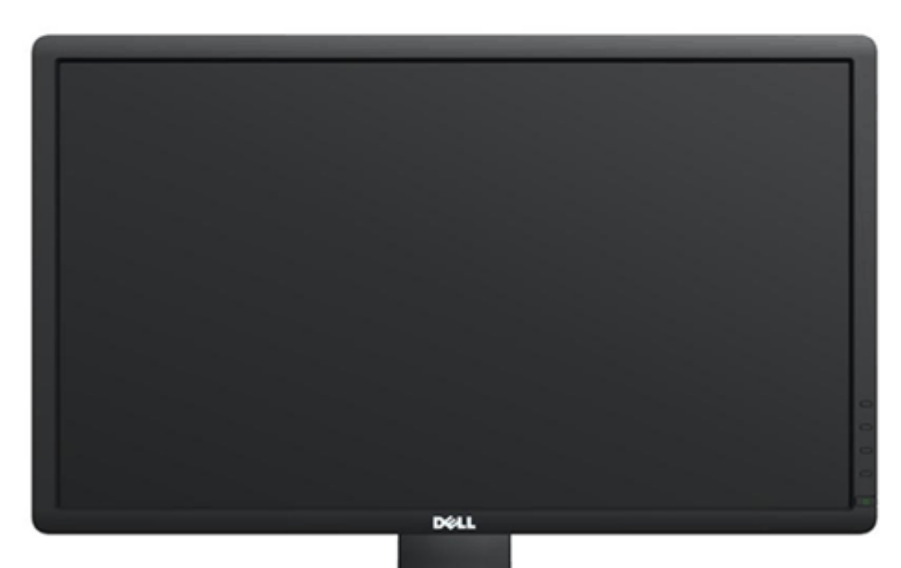

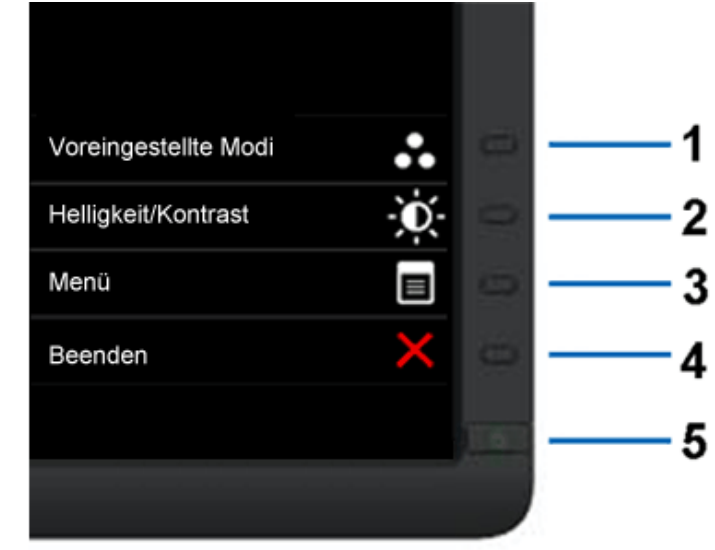

### **Vorderansicht Bedienelemente an der Vorderseite**

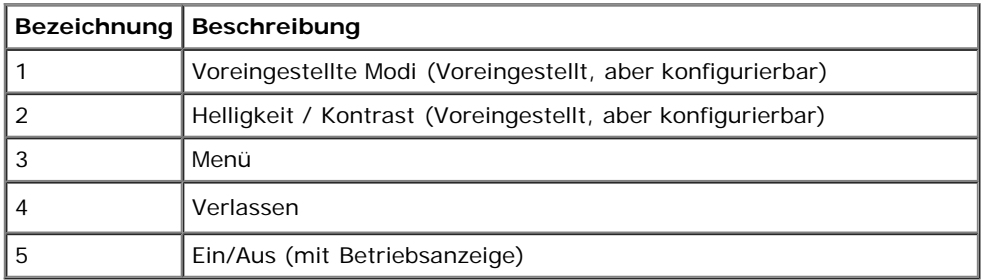

# **Ansicht von hinten**

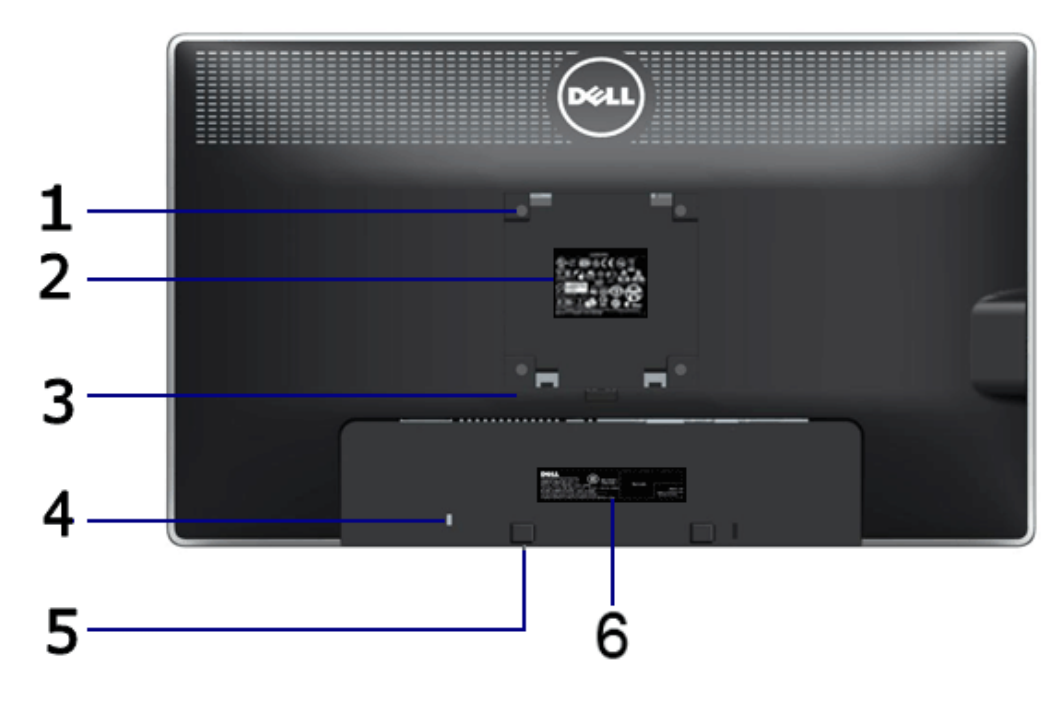

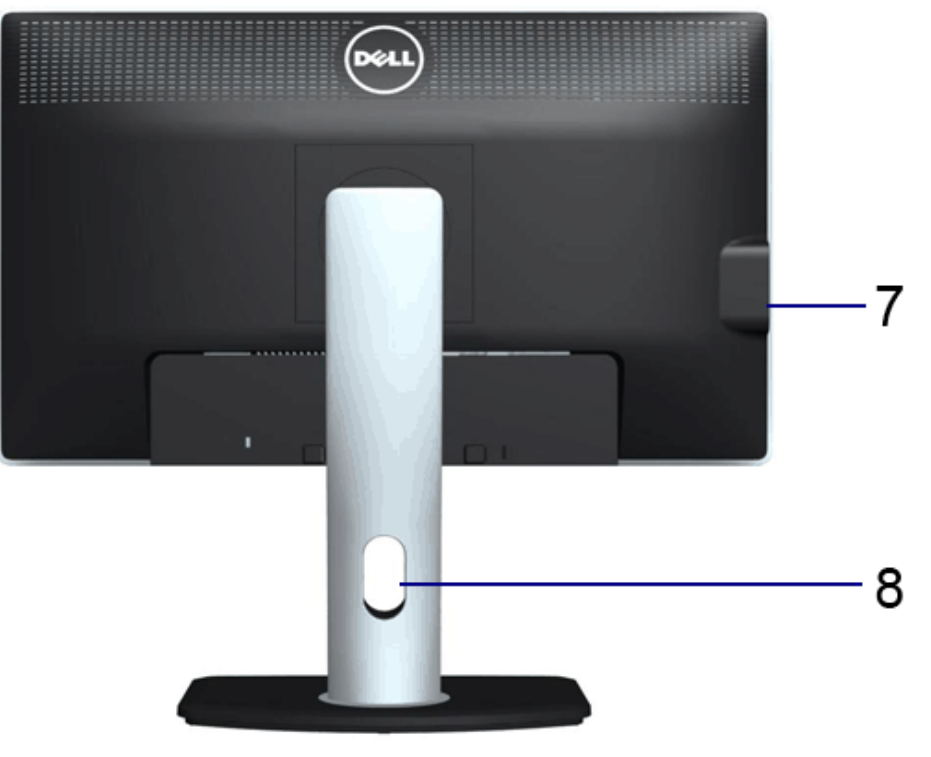

### **Ansicht von hinten Rückansicht mit Monitorständer**

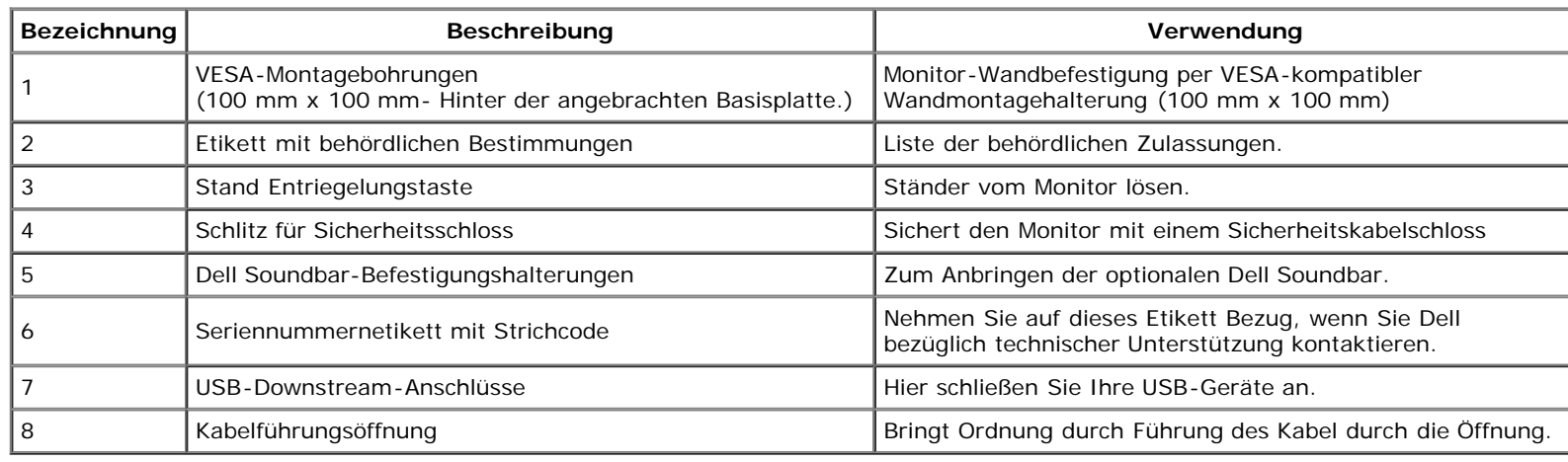

# <span id="page-7-0"></span>**Seitenansicht**

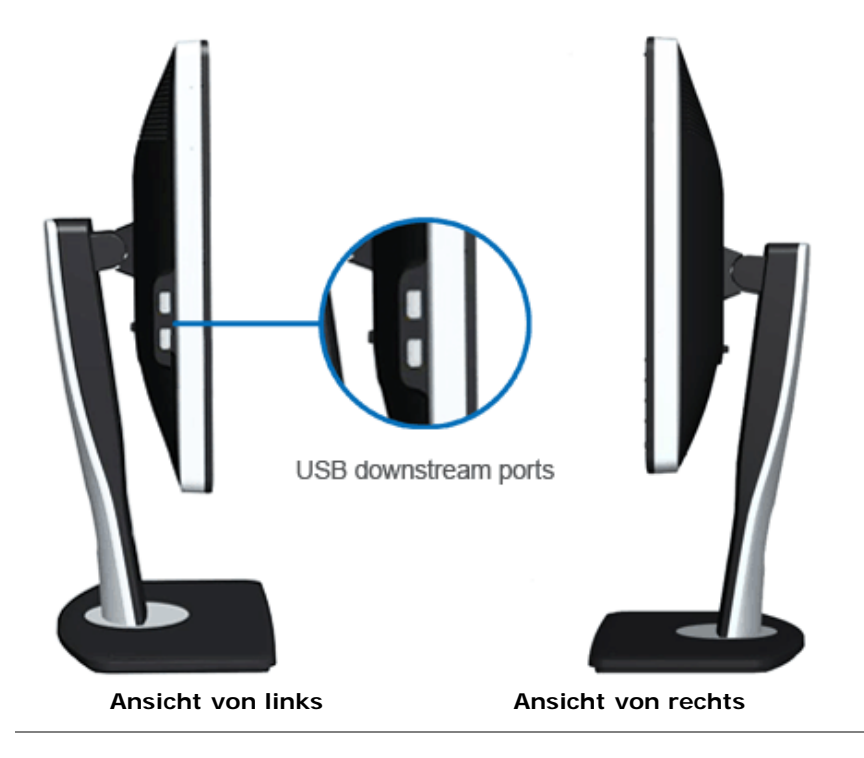

 $\bullet$ 

8

 $\overline{\bullet}$ 

2

÷

3

**SO - 85** 

 $\mathcal{L}(\mathbb{R}^n \times \mathbb{R}^n) \times \mathcal{L}(\mathbb{R}^n)$ 

4

**HIIIIIIIIIIII** 

# **Manufacture of the Second State**

<span id="page-8-0"></span>**Ansicht von unten**

**Ansicht von unten Ansicht von unten mit Monitor-Standfuß**

日島

6 7

5

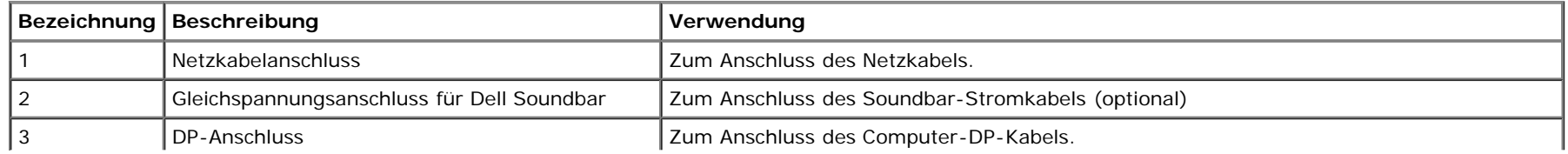

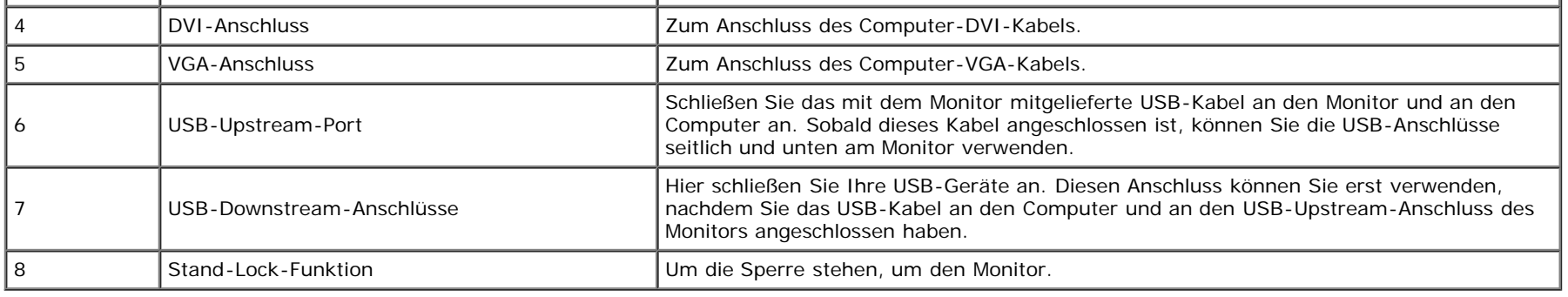

# <span id="page-9-0"></span>**Technische Daten des Monitors**

### **Flachbildschirm – technische Daten**

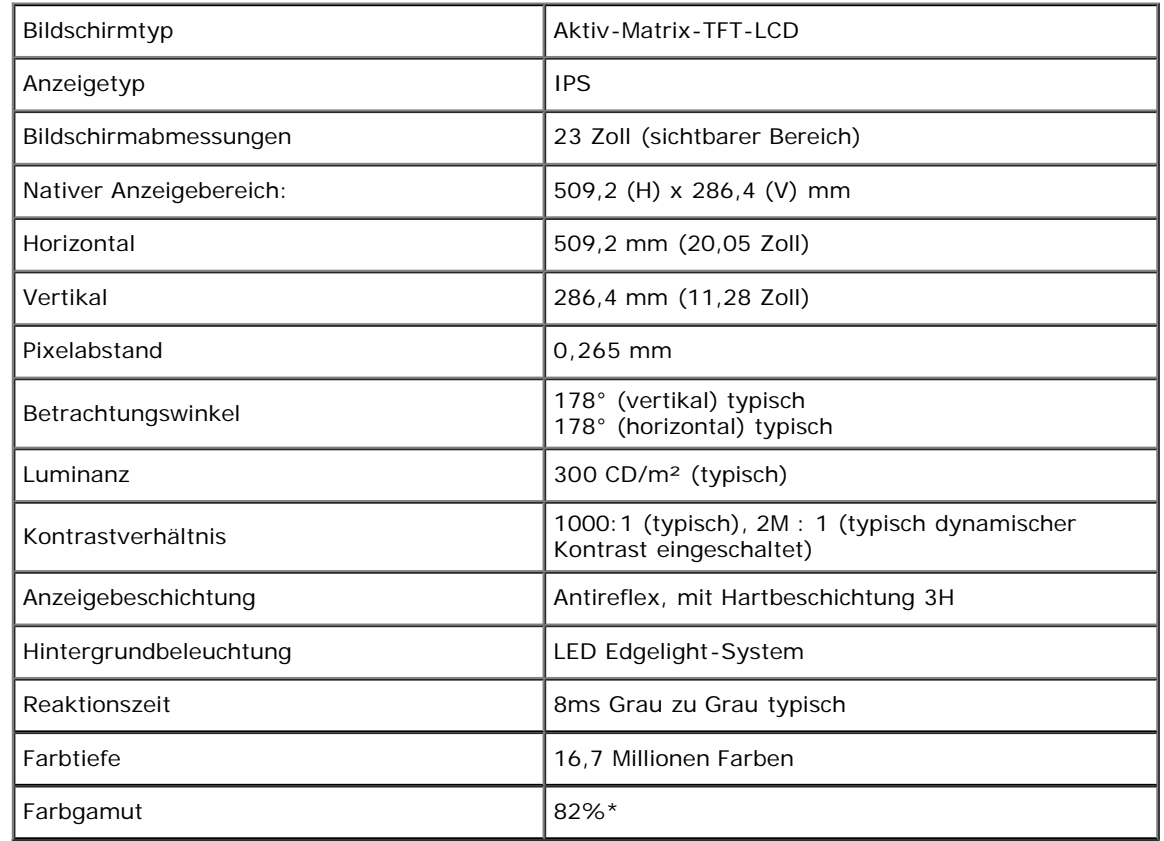

<span id="page-9-1"></span>\* [U2312HM]-Farbgamut (typisch) basiert auf den Prüfrichtlinien CIE1976 (82 %) und CIE1931 (72 %).

# **Angaben zur Auflösung**

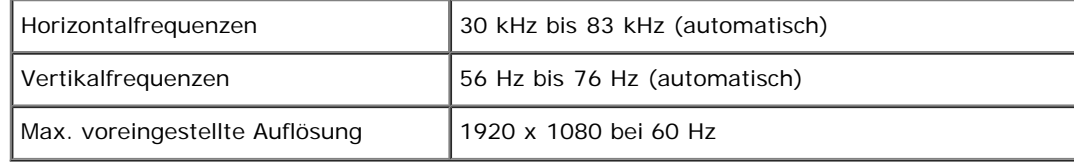

# **Unterstützte Videomodi**

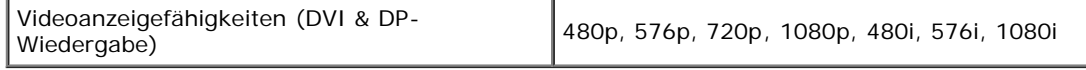

# **Voreingestellte Anzeigemodi**

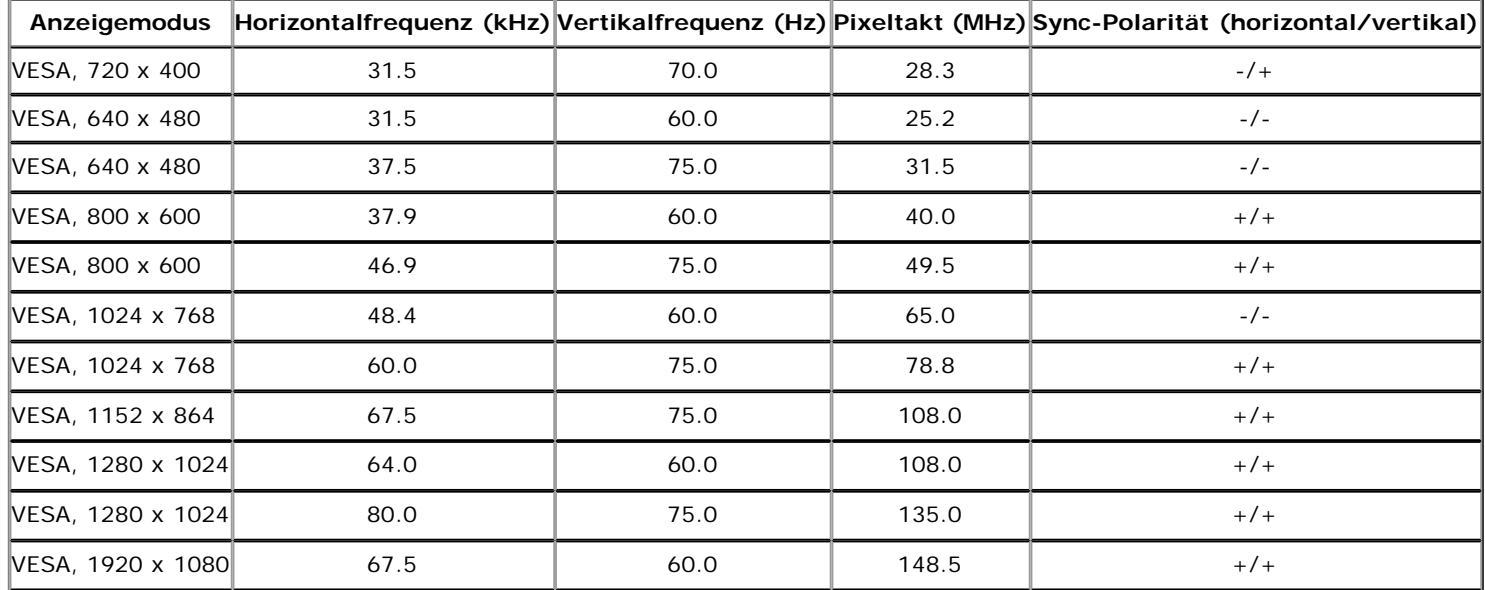

# **Elektrische Daten**

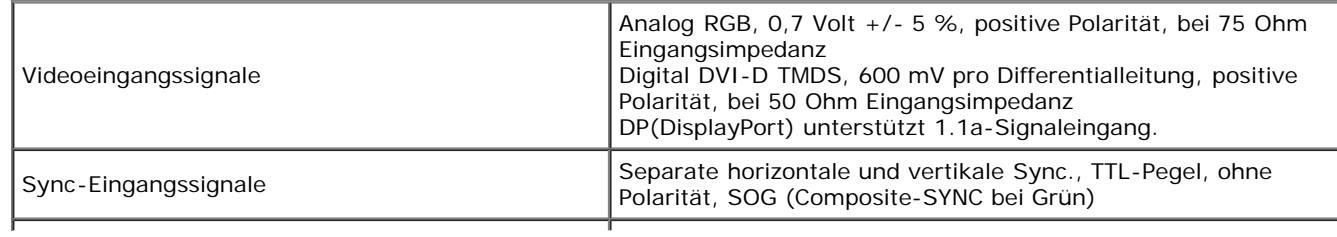

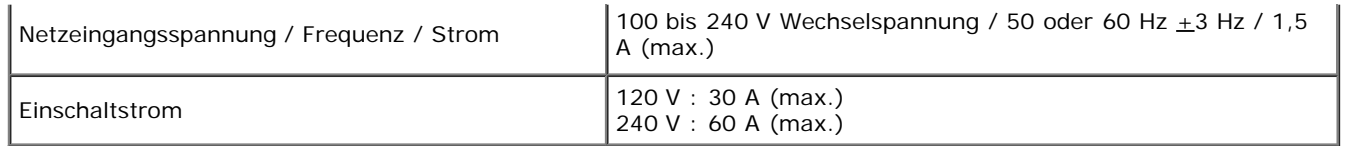

# **Physische Eigenschaften**

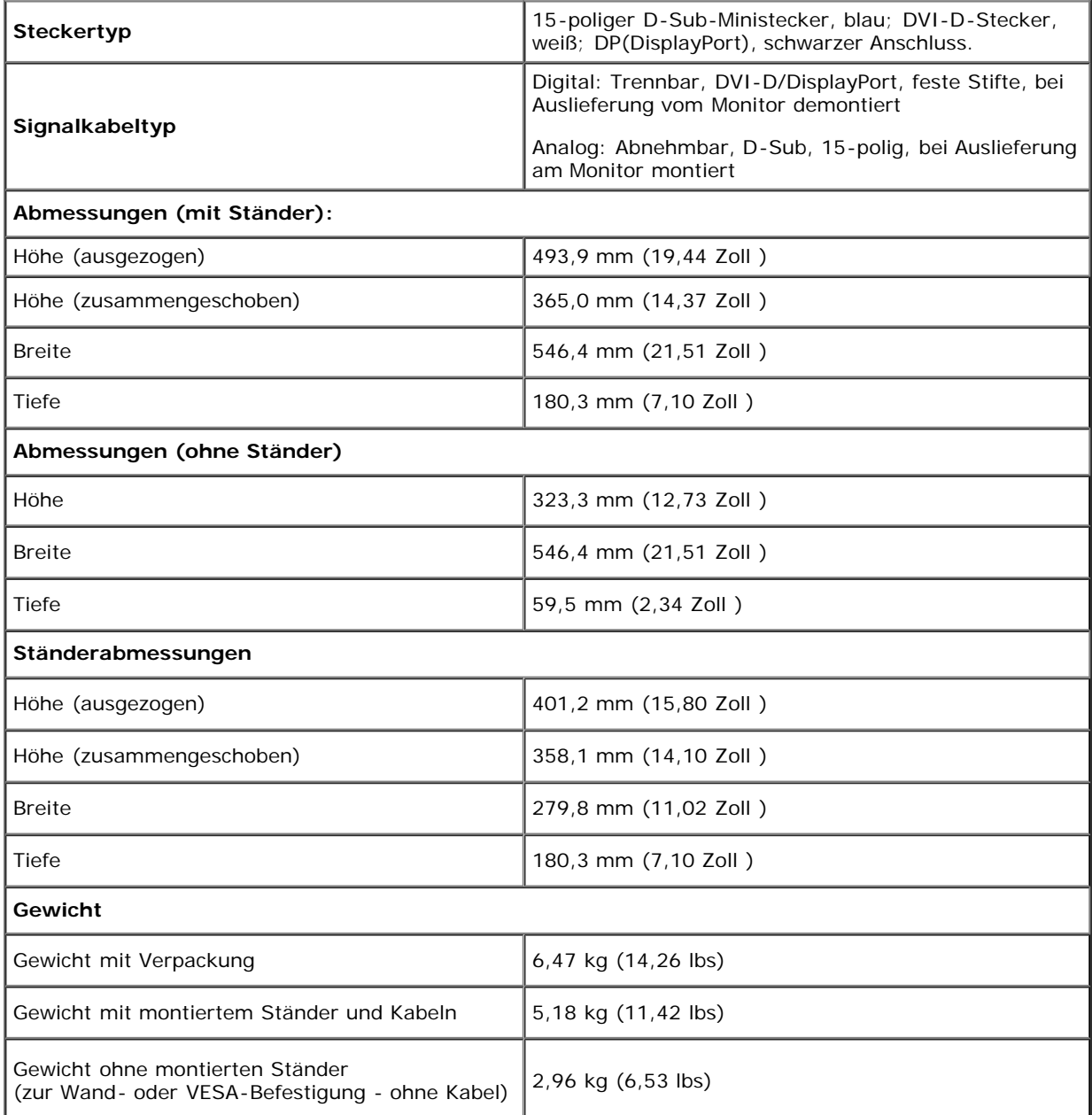

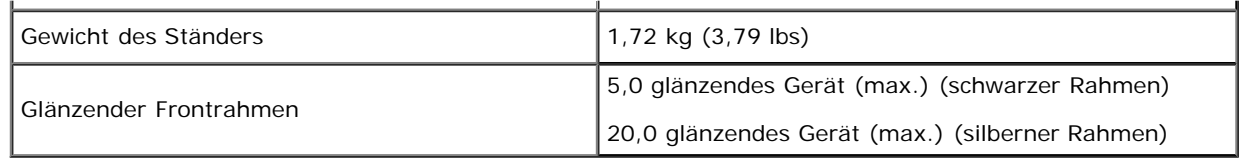

# **Umgebungsbedingungen**

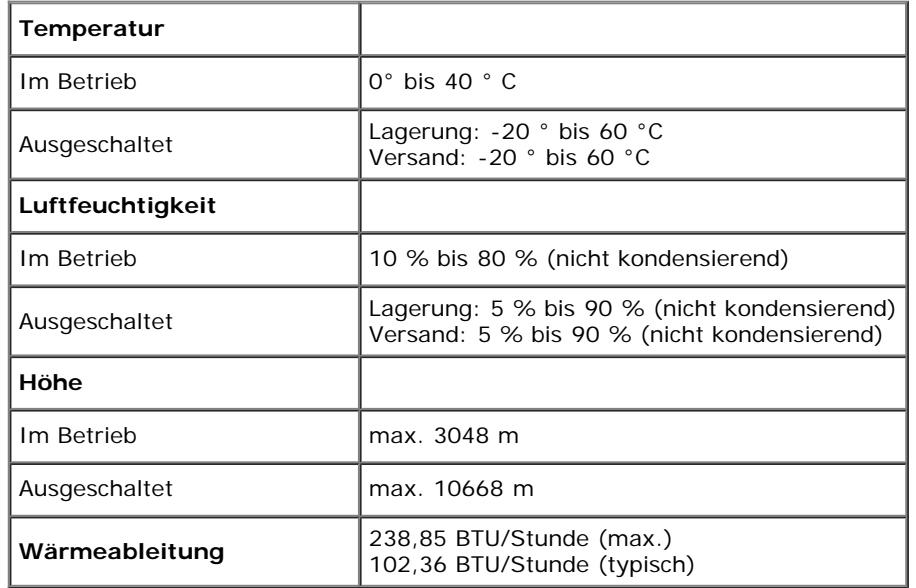

# **Energieverwaltungsmodi**

Sofern Sie eine VESA DPM™-kompatible Grafikkarte oder Software in Ihrem PC installiert haben, kann der Monitor seinen Energieverbrauch automatisch verringern, wenn er nicht verwendet wird. Dies wird als *Energiesparmodus*\* bezeichnet. Der Monitor nimmt den Betrieb automatisch wieder auf, sobald der Computer Eingaben über Tastatur, Maus oder andere Eingabegeräte erkennt. Aus der folgenden Tabelle gehen Stromverbrauch und Signalisierung der automatischen Energiesparfunktion hervor:

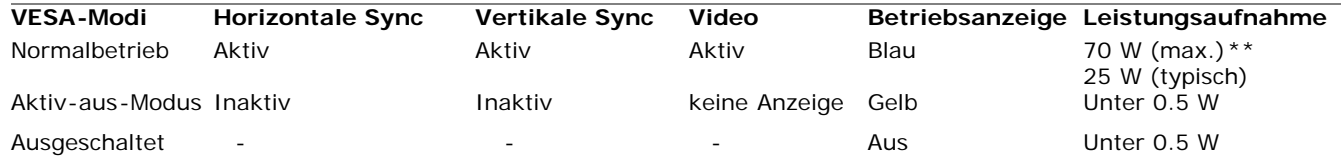

<span id="page-12-0"></span>Das OSD kann nur im Normalbetriebsmodus funktionieren. Beim Drücken auf eine beliebige Taste im Aktiv-Aus-Modus wird eine der folgenden Nachrichten angezeigt:

### Dell U2312HM

Es kommt kein Signal aus Ihrem Rechner. Drücken Sie eine beliebige Taste der Tastatur oder bewegen Sie die Maus, um das System zu aktivieren. Wenn kein Bild angezeigt wird, drücken Sie auf die Monitortaste und wählen Sie im Bildschirmmenü die richtige Eingangsquelle aus.

 $\circledcirc$ 

Aktivieren Sie den Computer, damit der Monitor auf das OSD zugreifen kann.

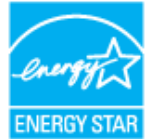

**HINWEIS:** Dieser Monitor erfüllt die **ENERGY STAR®**-Richtlinien. Ø

\* Die Leistungsaufnahme bei abgeschaltetem Gerät lässt sich nur auf Null reduzieren, wenn Sie den Monitor komplett vom Stromnetz trennen.

\*\* Maximale Leistungsaufnahme bei max Leuchtdichte, Dell Soundbar und USB aktiv

# **Pinbelegung**

### **VGA-Anschluss**

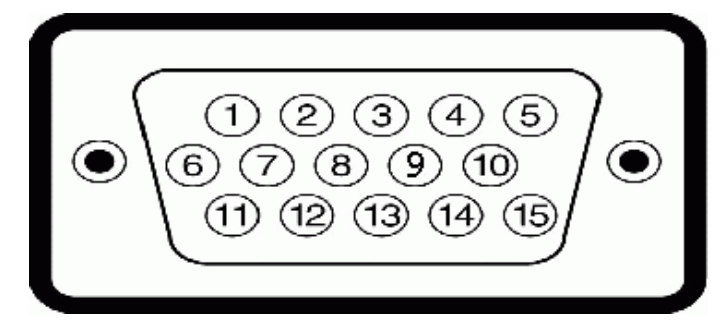

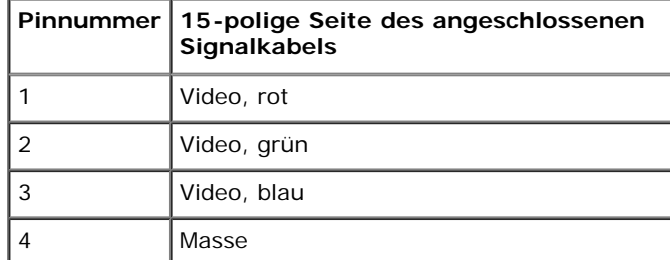

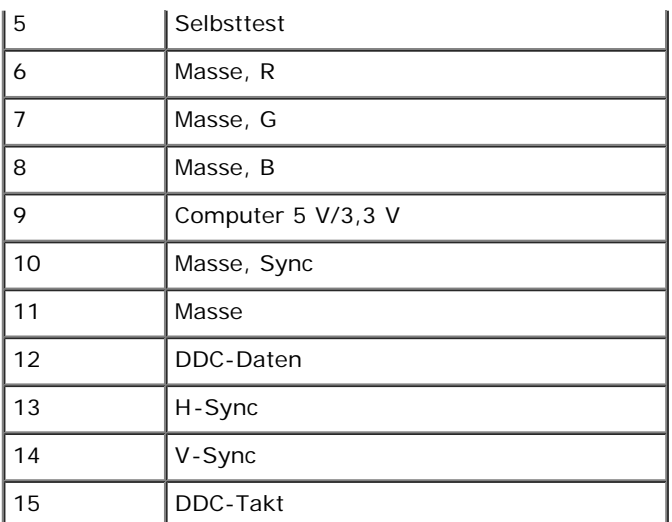

# **DVI-Anschluss**

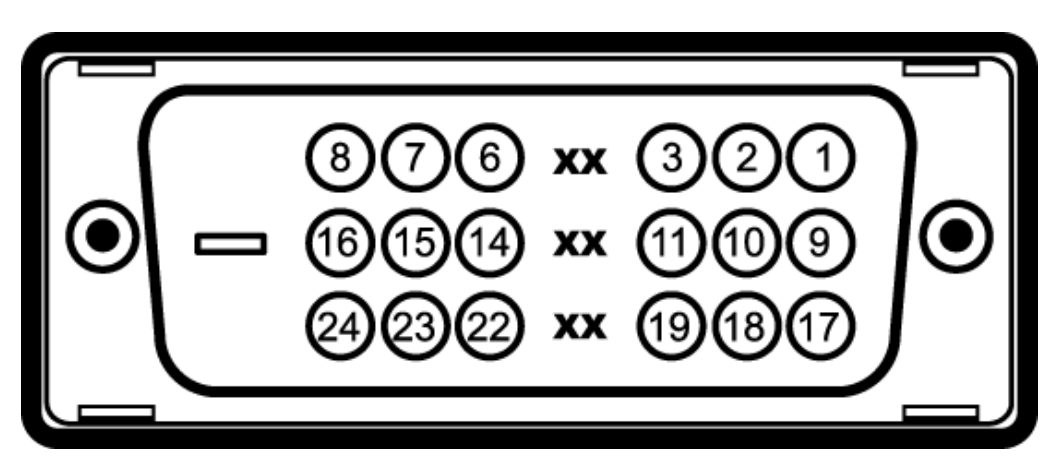

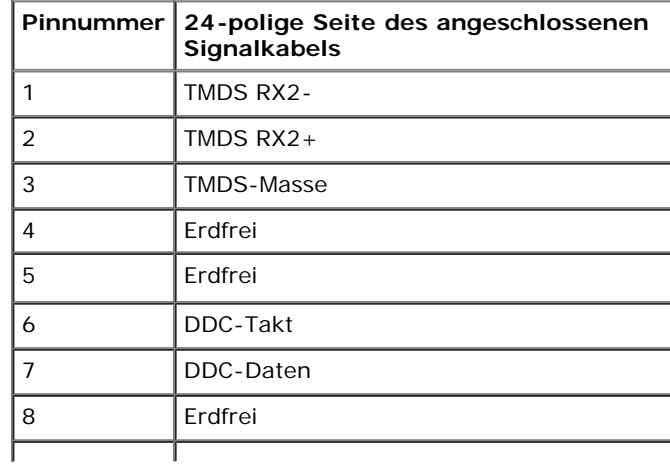

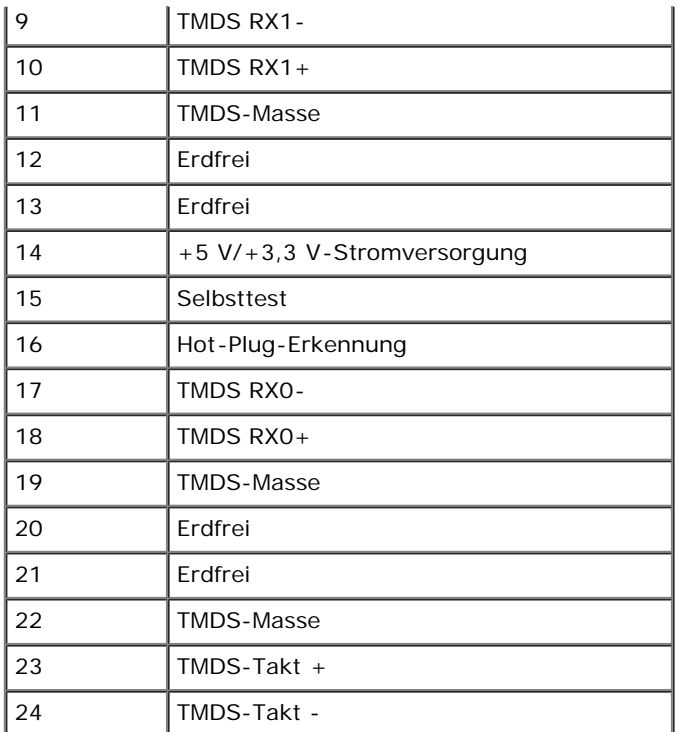

# **DP-Anschluss**

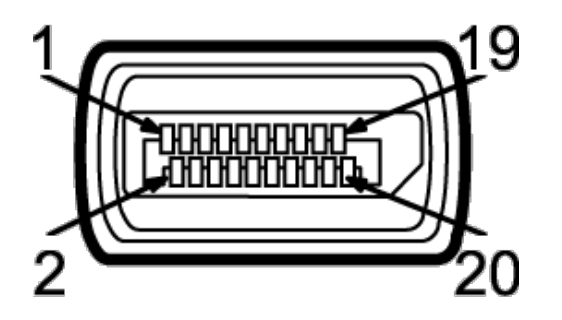

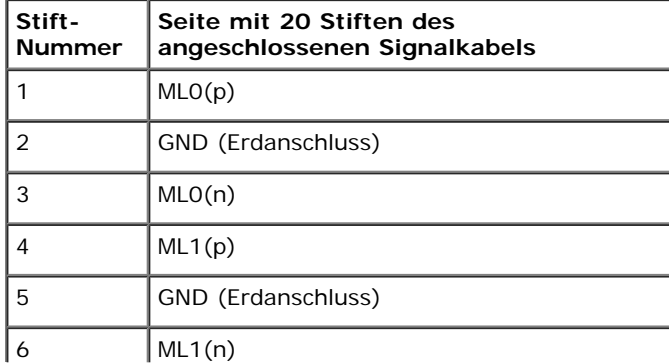

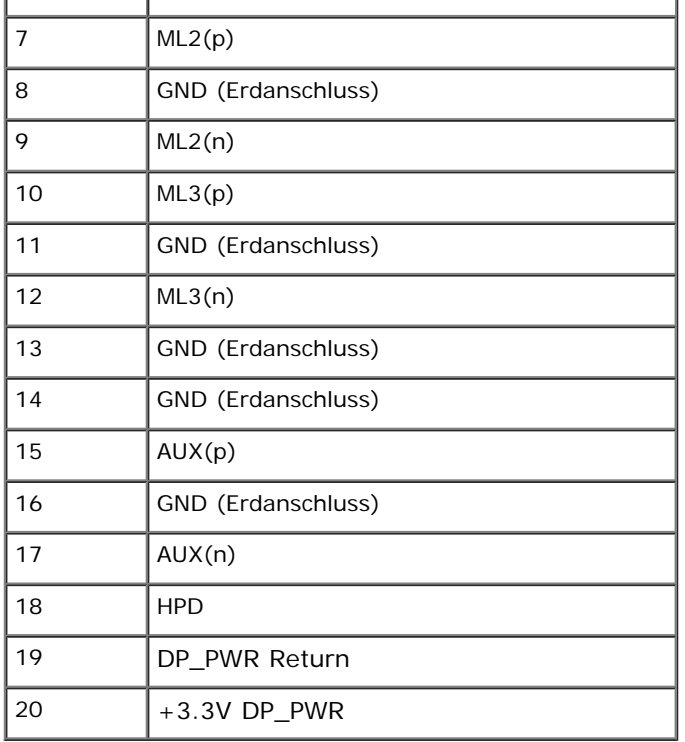

# <span id="page-16-0"></span>**Plug & Play-Unterstützung**

Sie können den Monitor in jedem Plug-and-Play-kompatiblen System installieren. Der Monitor stellt dem Computersystem automatisch eigene EDID-Daten (Extended Display Identification Data) über DDC-Protokolle (Display Data Channel) zur Verfügung, so dass sich das System selbst konfigurieren und die Monitoreinstellungen optimieren kann. Die meisten Monitor-Installationen laufen automatisch ab; auf Wunsch können Sie unterschiedliche Einstellungen wählen. Weitere Informationen zum Ändern der Monitoreinstellungen finden Sie unter [Monitor bedienen.](#page-27-1)

# <span id="page-16-1"></span>**Universal Serial Bus (USB) Schnittstelle**

Dieser Abschnitt informiert Sie über die USB-Ports an der linken Seite des Monitors.

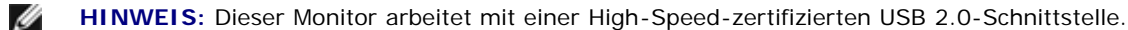

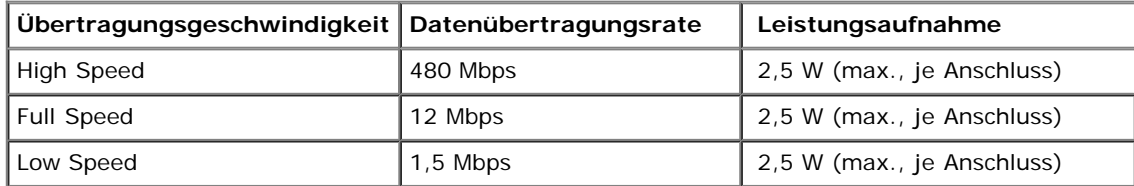

### **USB-Upstream-Anschluss**

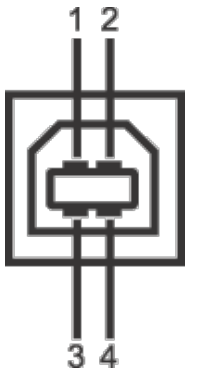

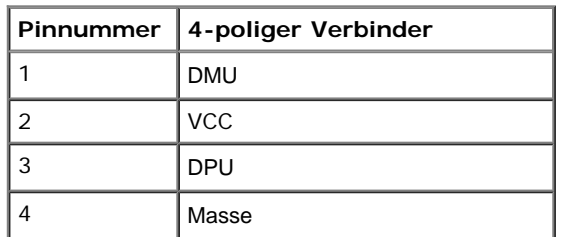

### **USB-Downstream-Anschluss**

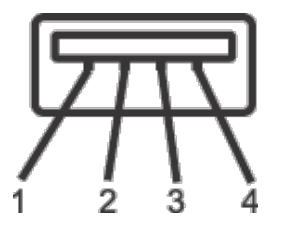

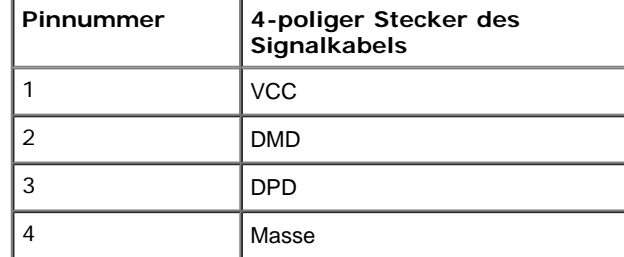

### **USB-Ports**

- 1 Upstream hinten
- 4 Downstream 2 hinten; 2 links

**HINWEIS:**Zur vollen Ausschöpfung der USB 2.0 -Funktionalität benötigen Sie einen USB 2.0-fähigen Computer.

**HINWEIS:** Die USB-Schnittstelle des Monitors arbeitet nur dann, wenn der Monitor eingeschaltet ist oder sich im Energiesparmodus befindet. Wenn Sie den Monitor aus- und wieder einschalten, kann es ein paar Minuten dauern, bis angeschlossene Peripheriegeräte wieder normal funktionieren.

# <span id="page-18-0"></span> **LCD-Monitorqualität und Hinweise zu Pixeln**

Bei der Herstellung von LCD-Monitoren ist es keine Seltenheit, dass einzelne Bildpunkte (Pixel) nicht oder dauerhaft leuchten. Solche Abweichungen sind gewöhnlich kaum sichtbar und wirken sich nicht negativ auf Anzeigequalität und Nutzbarkeit aus. Weitere Informationen zu Dell-Monitor Qualität und Pixel. Weitere Informationen finden Sie auf den Dell-Internetseiten: **support.dell.com**.

# <span id="page-18-1"></span>**Hinweise zur Wartung**

### **Monitor reinigen**

**ACHTUNG: Lesen und befolgen Sie die [Sicherheitshinweise](#page-44-1), bevor Sie den Monitor reinigen.**

**ACHTUNG: Trennen Sie das Monitornetzkabel von der Stromversorgung, bevor Sie den Monitor reinigen.**

Beim Auspacken, Reinigen und beim allgemeinen Umgang mit dem Monitor halten Sie sich am besten an die nachstehenden Hinweise:

- Befeuchten Sie zur Reinigung Ihres antistatischen Monitors ein weiches, sauberes Tuch leicht mit Wasser. Verwenden Sie nach Möglichkeit spezielle, für die antistatische Beschichtung geeignete Bildschirmreinigungstücher oder -lösungen. Verwenden Sie kein Benzin, keine Verdünnungsmittel, kein Ammoniak, keine Scheuermittel und keine Druckluft.
- Verwenden Sie zur Reinigung des Monitors lediglich ein weiches, leicht angefeuchtetes Tuch. Verwenden Sie keinerlei Reinigungsmittel, da einige Reinigungsmittel einen milchigen Schleier auf dem Monitor hinterlassen können.
- Falls Ihnen beim Auspacken Ihres Monitors ein weißes Pulver auffallen sollte, wischen Sie es einfach mit einem Tuch ab.
- Gehen Sie sorgfältig mit Ihrem Monitor um: Schwarze Monitore weisen schneller weiße Kratzspuren als helle Monitore auf.
- Um die optimale Bildqualität Ihres Monitors zu erhalten, nutzen Sie einen Bildschirmschoner mit bewegten Motiven und schalten Ihren Monitor aus, wenn Sie ihn nicht gebrauchen.

# **Monitor einrichten**

**Bedienungsanleitung für Flachbildschirm Dell™ U2312HM**

- [Ständer anbringen](#page-19-1)
- 0 [Monitor anschließen](#page-20-0)
- **[Kabel verlegen](#page-22-0)**
- [Anbringen der Soundleiste \(optionl\)](#page-23-0) 0
- [Ständer abnehmen](#page-24-0)
- 0 [Wandmontage \(optional\)](#page-25-0)

# <span id="page-19-1"></span>**Ständer anbringen**

HINWEIS: Bei der Auslieferung ab Werk ist der Ständer noch nicht angebracht.

<span id="page-19-0"></span>**HINWEIS:** Dies ist für einen Monitor mit einem Stand anwendbar. Wenn andere stehen gekauft wird, entnehmen Sie bitte dem jeweiligen Stand Setup-Anleitung für Einrichtung Anweisungen.

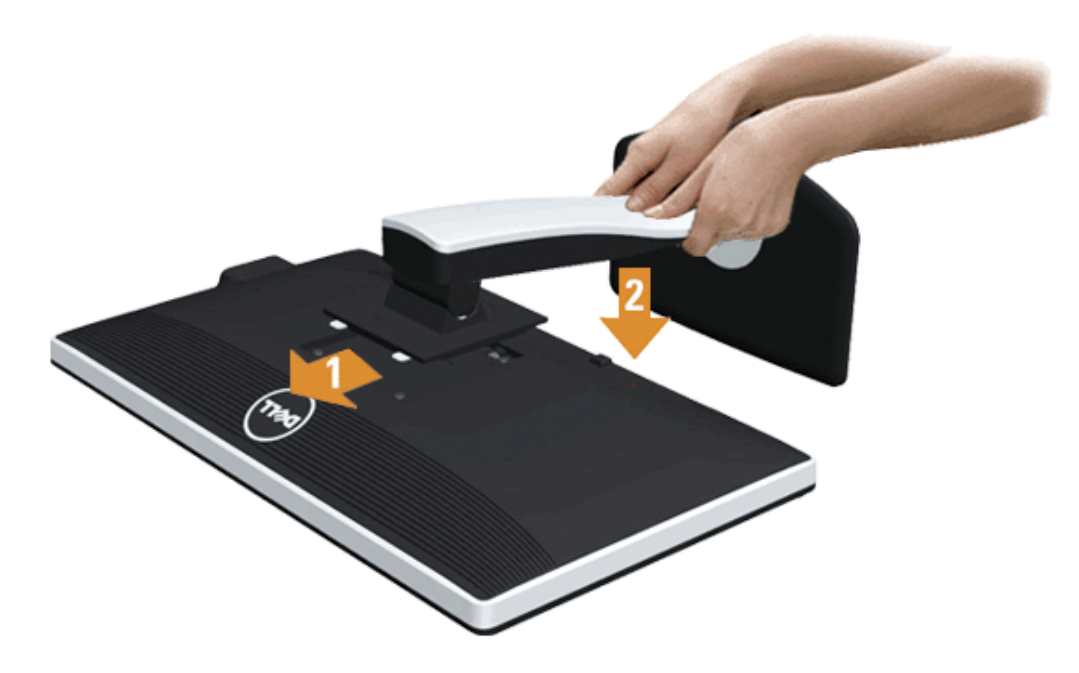

- 1. Nehmen Sie die Abdeckung ab, platzieren Sie den Monitor darauf.
- 2. Passen Sie die Vertiefung an der Rückseite des Monitors in die beiden Nasen am Oberteil des Ständers ein.
- 3. Drücken Sie den Ständer an, bis er einrastet.

### <span id="page-20-0"></span>**Monitor anschließen**

ACHTUNG: Bevor Sie die in diesem Abschnitt beschriebenen Schritte ausführen, lesen und befolgen Sie bitte die Sicherheitshinweise.

So schließen Sie Ihren Monitor an einen Computer an:

1. Schalten Sie den Computer aus, trennen Sie das Netzkabel.

Schließen Sie das blaue VGA-Kabel des Monitores an Ihren Computer an.

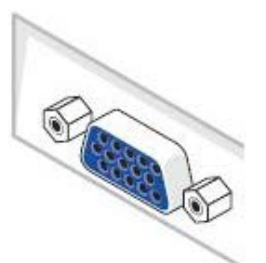

Ø **HINWEIS:** Sofern Ihr Computer über einen weißen DVI-Anschluss verfügt, lösen Sie die Schrauben und trennen das blaue VGA-Kabel vom Monitor. Schließen Sie dann das weiße DVI-Kabel an die DVI-Anschlüsse von Monitor und Computer an.

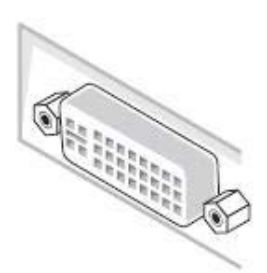

- Ø **HINWEIS:** Das blaue VGA-, weiße DVI- und das schwarze DisplayPort-Kabel (AnzeigePort) nicht gleichzeitig an den Computer anschließen. Sämtliche Computer werden mit dam daran befestigten VGA-Kabel (blau) geliefert.
- 2. Das weiße (Digital-DVI-D)-, das blaue (Analog-VGA)- oder das schwarze (AnzeigePort)-Kabel des Anzeigegerätes an den jeweiligen Videoport auf der Rückseite des Computers anschließen.

### **Weißes DVI-Kabel anschließen**

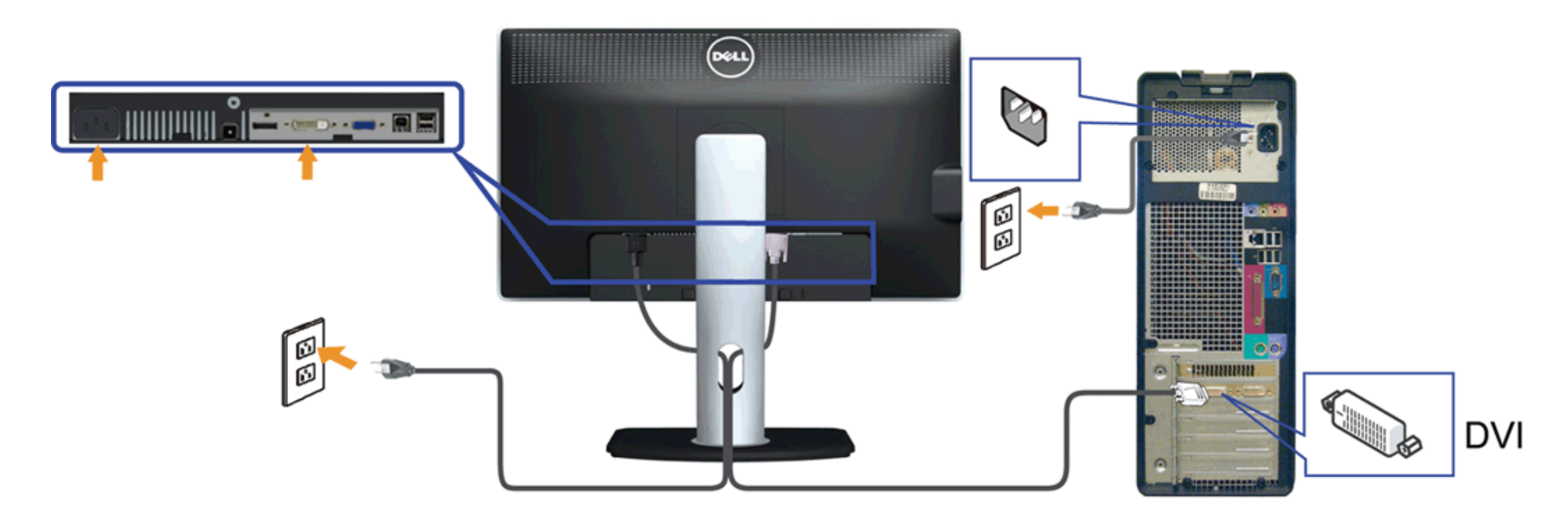

# **Blaues VGA-Kabel anschließen**

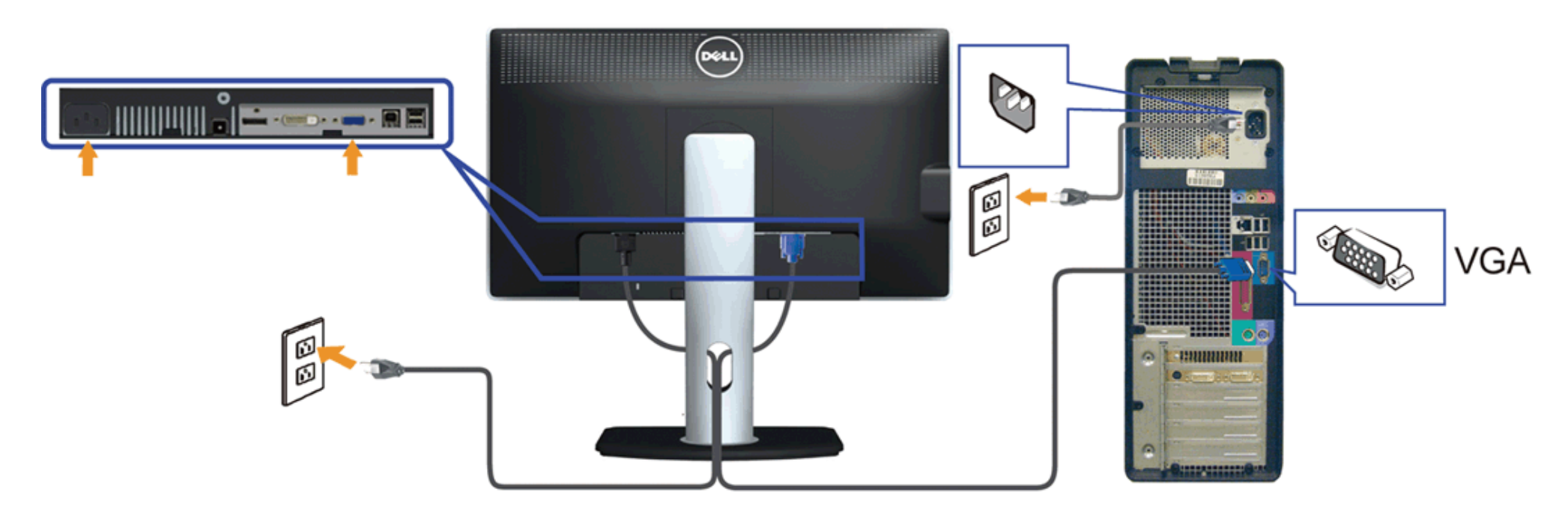

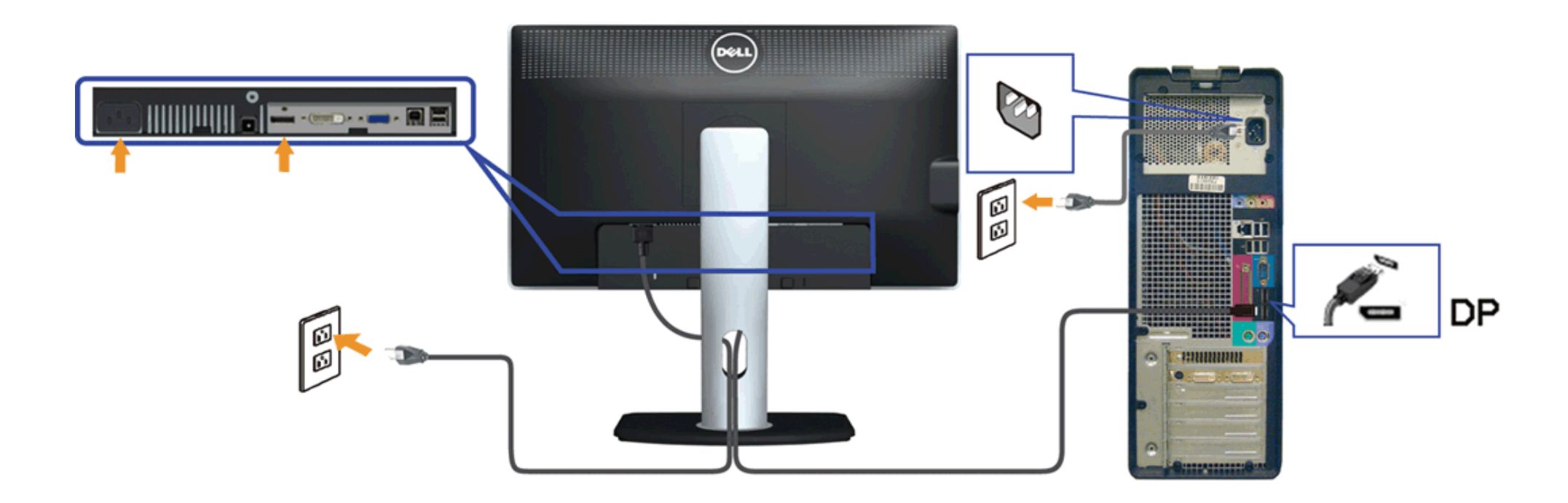

**[VORSICHT:](#page-27-1)** Die Abbildungen in dieser Anleitung dienen lediglich der Veranschaulichung. Das tatsächliche Aussehen kann etwas abweichen.

### **USB-Kabel anschließen**

Nachdem Sie DVI/VGA/DP-Kabel angeschlossen haben, führen Sie zum Abschluss der Monitoreinrichtung bitte die nachstehenden Schritte zum Anschluss des USB-Kabels an den Computer aus:

- 1. Schließen Sie das USB-Upstream-Kabel (mitgeliefert) an den Upstream-Port des Monitors und an einen passenden USB-Port Ihres Computers an (siehe [Ansicht von unten\)](#page-8-0).
- 2. USB-Peripheriegeräte schließen Sie an die USB-Downstream-Ports (an der Seite oder der Unterseite) des Monitors an. (Details finden Sie unter [Seitenansicht](#page-7-0) oder [Ansicht](#page-8-0) [von unten](#page-8-0).)
- 3. Schließen Sie die Netzkabel des Computers und Monitors an eine Steckdose in der Nähe an.
- 4. Schalten Sie Monitor und Computer ein.
	- Falls Ihr Monitor ein Bild anzeigt, ist die Installation abgeschlossen. Falls kein Bild angezeigt wird, lesen Sie bitte unter [Problemlösung nach.](#page-42-0)
- 5. Zur Kabelführung nutzen Sie den Kabelhalter am Monitorfuß.

# <span id="page-22-0"></span>**Kabel verlegen**

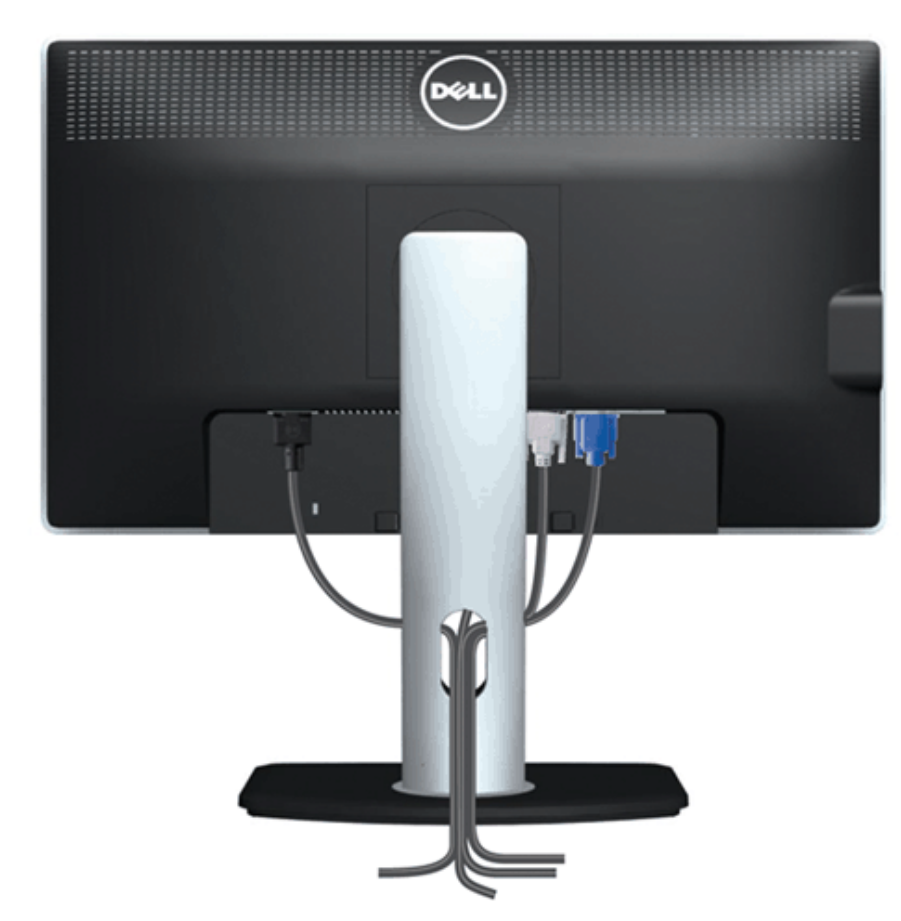

Nachdem Sie sämtliche erforderlichen Kabelverbindungen an Monitor und Computer hergestellt haben (siehe [Monitor anschließen\)](#page-20-0), führen Sie die Kabel wie oben gezeigt ordentlich durch den Kabelschacht.

# <span id="page-23-0"></span>**Anbringen der Soundleiste (optionl)**

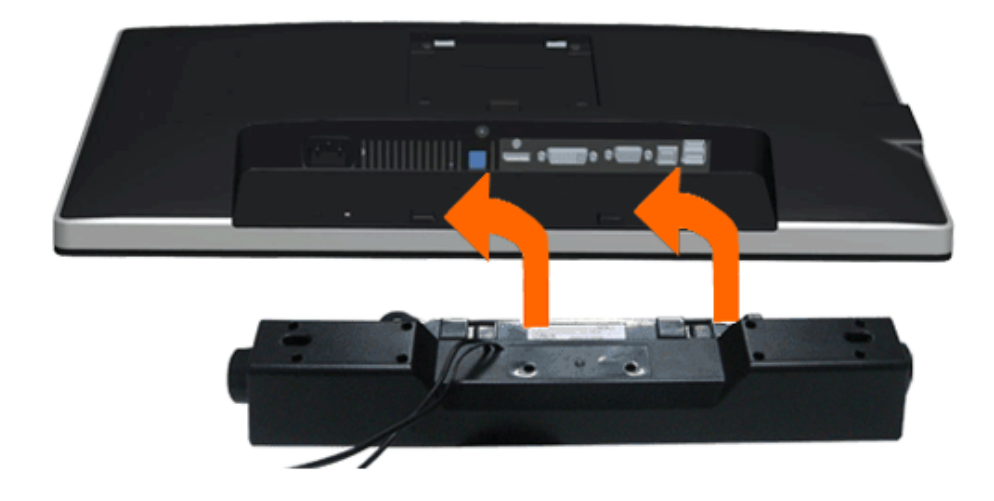

- **[VORSICHT:](#page-27-1)** Benutzen Sie ausschließlich die Dell Soundbar, kein anderes Gerät.
- **HINWEIS:** Der Soundbar-Stromanschluss mit +12 V-Gleichspannungsausgang ist ausschließlich zum Anschluss der optionalen Dell Soundbar vorgesehen. Ø
- 1. Hängen Sie die beiden Schlitze an der Rückseite der Soundbar in die beiden Nasen im unteren Teil der Rückseite des Monitors ein.
- 2. Schieben Sie die Soundbar bis zum Einrasten nach links.
- 3. Schließen Sie die Soundbar an den Audiostromversorgungsanschluss (Audio Power DC-out, siehe [Ansicht von unten\)](#page-8-0) an.
- 4. Verbinden Sie den grünen Mini-Stereostecker der Soundbar mit dem Audioausgang des Computers.

# <span id="page-24-0"></span>**Ständer abnehmen**

- **HINWEIS:** Damit der LCD-Bildschirm beim Abnehmen des Ständers nicht verkratzt wird, achten Sie darauf, dass der Monitor auf einem sauberen Untergrund zu liegen Ø kommen.
- Ø **HINWEIS:** Dies ist für einen Monitor mit einem Stand anwendbar. Wenn andere stehen gekauft wird, entnehmen Sie bitte dem jeweiligen Stand Setup-Anleitung für Einrichtung Anweisungen.

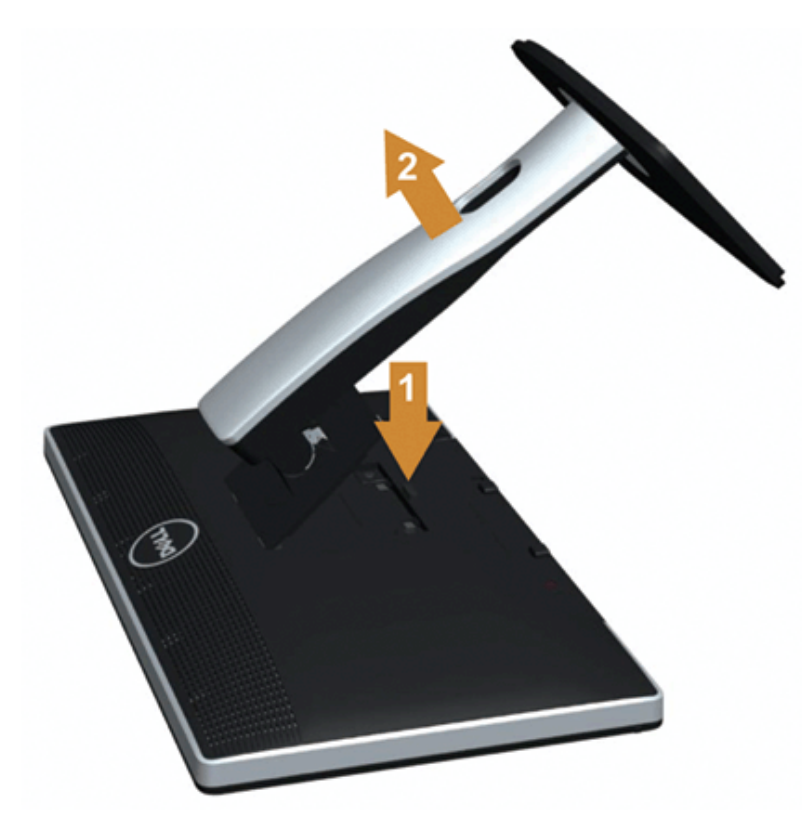

So nehmen Sie den Ständer ab:

- 1. Stellen Sie den Monitor auf eine ebene Unterlage.
- 2. Halten Sie die Ständerfreigabetaste gedrückt.
- 3. Heben Sie den Ständer vom Monitor ab.

# <span id="page-25-0"></span>**Wandmontage (optional)**

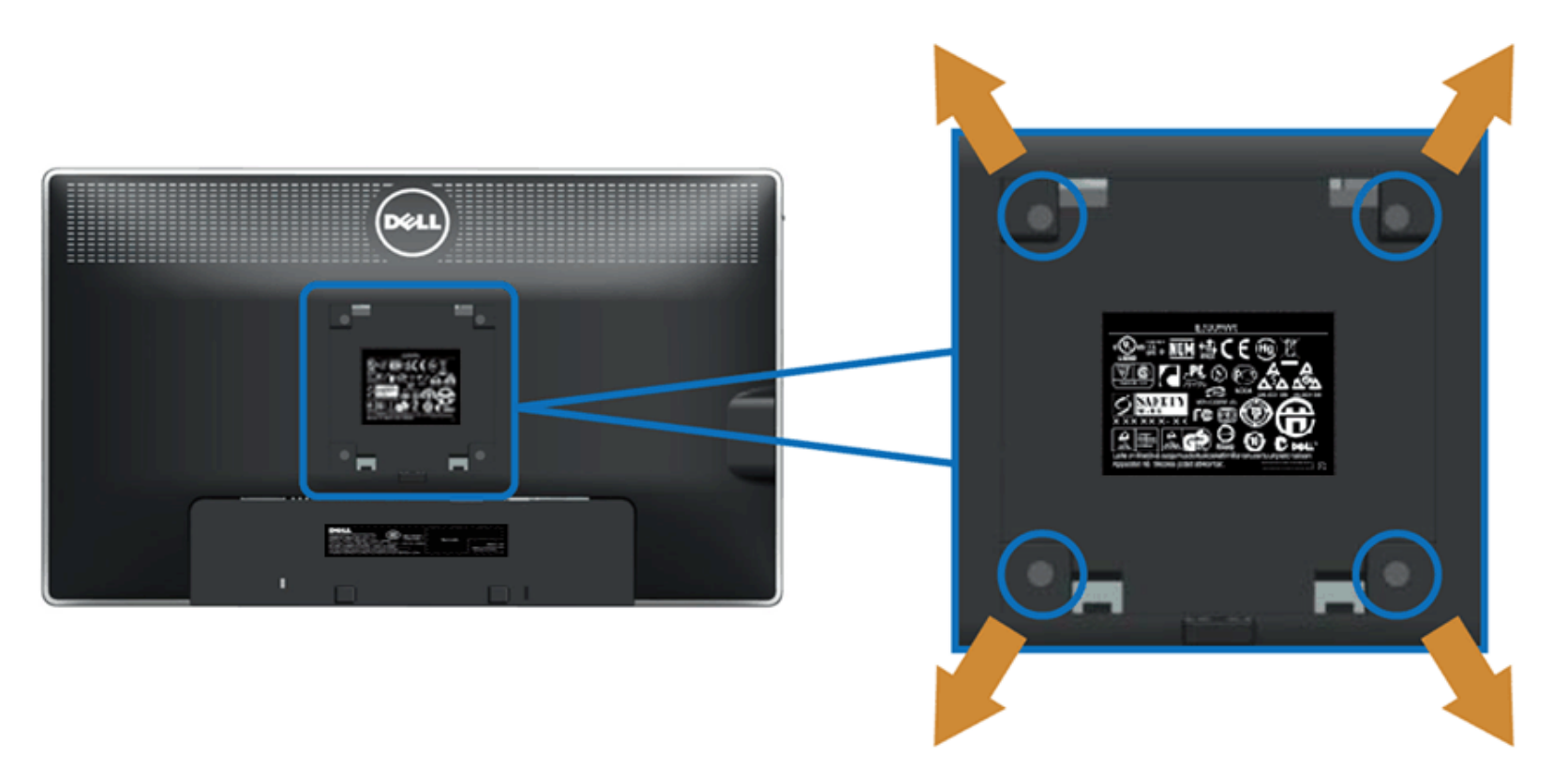

(Abmessung der Schraube: M4 x 10 mm)

Siehe die mit der Montageausrüstung für die mit VESA-kompatible Basis mitgelieferte Anleitung.

- 1. Die Unterlage des Monitors auf ein weiches Tuch oder Kissen auf einem stabilen und ebenen Arbeitstisch aufstellen.
- 2. Das Gestell entfernen.
- 3. Die vier Schrauben, mit denen die Plastikabdeckung befestigt wird, mit einem Schraubendreher entfernen.
- 4. Den Befestigungsbügel von der Wandmontageausrüstung am LCD befestigen.
- 5. Das LCD an die Wand montieren. Befolgen Sie dabei die mit der Wandmontageausrüstung mitgelieferten Anleitung.

Ø **HINWEIS:** Nur mit einem UL-gelisteten Befestigungsbügel mit einer Mindesttraglast von 2,96 kg zu verwenden.

### <span id="page-27-1"></span><span id="page-27-0"></span>**Monitor bedienen**

**Bedienungsanleitung für Flachbildschirm Dell™ U2312HM**

- Bedienelemente an der Vorderseite verwenden
- Bildschirmmenü (OSD) verwenden
- **PowerNap mit Enhanced Menu Rotation-Software**
- $\bullet$ Maximale Auflösung einstellen
- **O** Dell Soundbar verwenden (optional)
- Kippen, Schwenken und Höhenverstellung
- **O**\_Monitor\_drehen
- Anzeigerotation-Einstellungen Ihres Systems anpassen

### **Bedienfeldtasten verwenden**

Zum Anpassen der Bilddarstellung verwenden Sie die Tasten an der Vorderseite des Monitors. Wenn Sie die Einstellungen mit diesen Tasten verändern, werden die numerischen Einstellungswerte im OSD angezeigt.

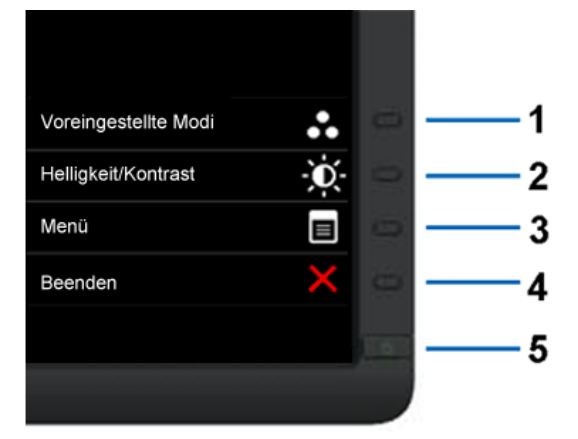

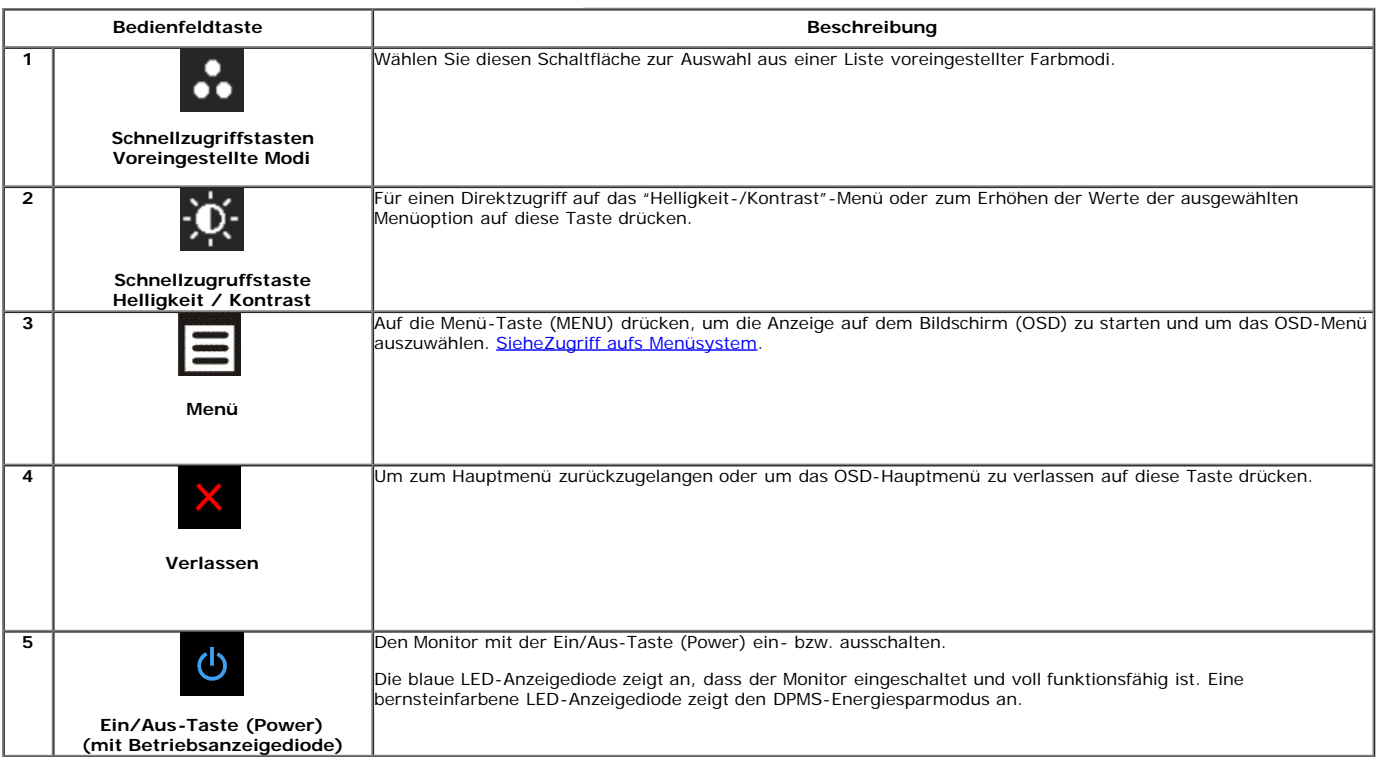

### **Anwendung der Anzeige auf dem Bildschirm (OSD-Menü)**

### **Zugriff aufs Menüsystem**

**HINWEIS:** Falls Sie die Einstellungen abändern und danach entweder zu einem anderen Menü gehen oder das OSD-Menü verlassen werden diese Änderungen automatisch im Monitor abgespeichert. Die Abänderungen werden ebenfalls abgespeichert, falls Sie die Einstellungen abändern und danach warten, bis das OSD-Menü ausgeblendet wird.

### $\equiv$

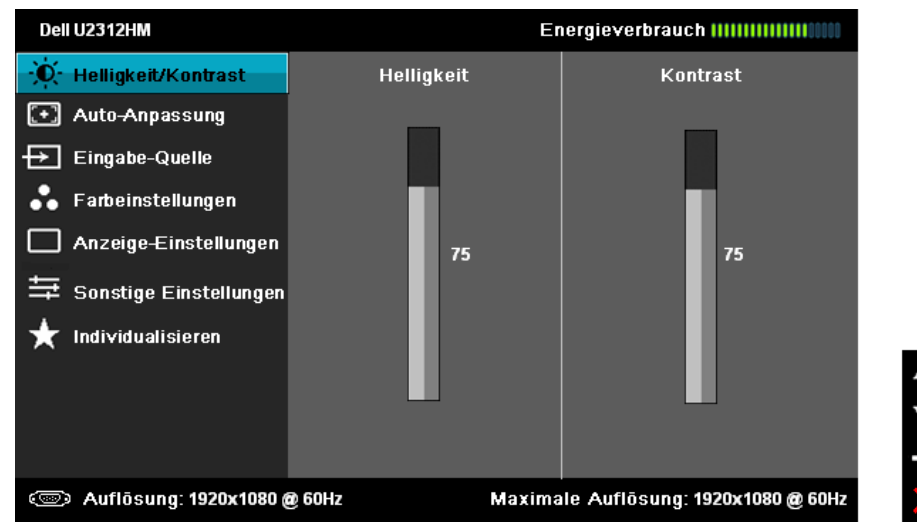

**HINWEIS:** Das automatische Justieren (AUTO ADJUST) steht nur dann zur Verfügung, wenn Sie den analogen (VGA)-Anschluss verwenden.

- 2. Auf die und die -Taste drücken, um zwischen den Einstelloptionen auszuwählen. Der Name der Option wird markiert, wenn Sie von einem Symbol zum anderen gelangen. Eine vollständige Liste aller für den Monitor verfügbaren Optionen ist in der nachstehenden Tabelle aufgeführt.
- 3. Einmal auf die -Taste drücken, um die markierte Option zu aktivieren.
- 4. Auf die und -Taste drücken, um den gewünschten Parameter auszuwählen.
- 5. Je nach den Anzeigen im Menü auf drücken, um zum Gleitbalken zu gelangen, und danach auf die und die -Tasten drücken, um die Abänderungen vorzunehmen.
- 6. Die -Option auswählen, um zum Hauptmenü zurückzukehren oder um das OSD-Menü zu verlassen.

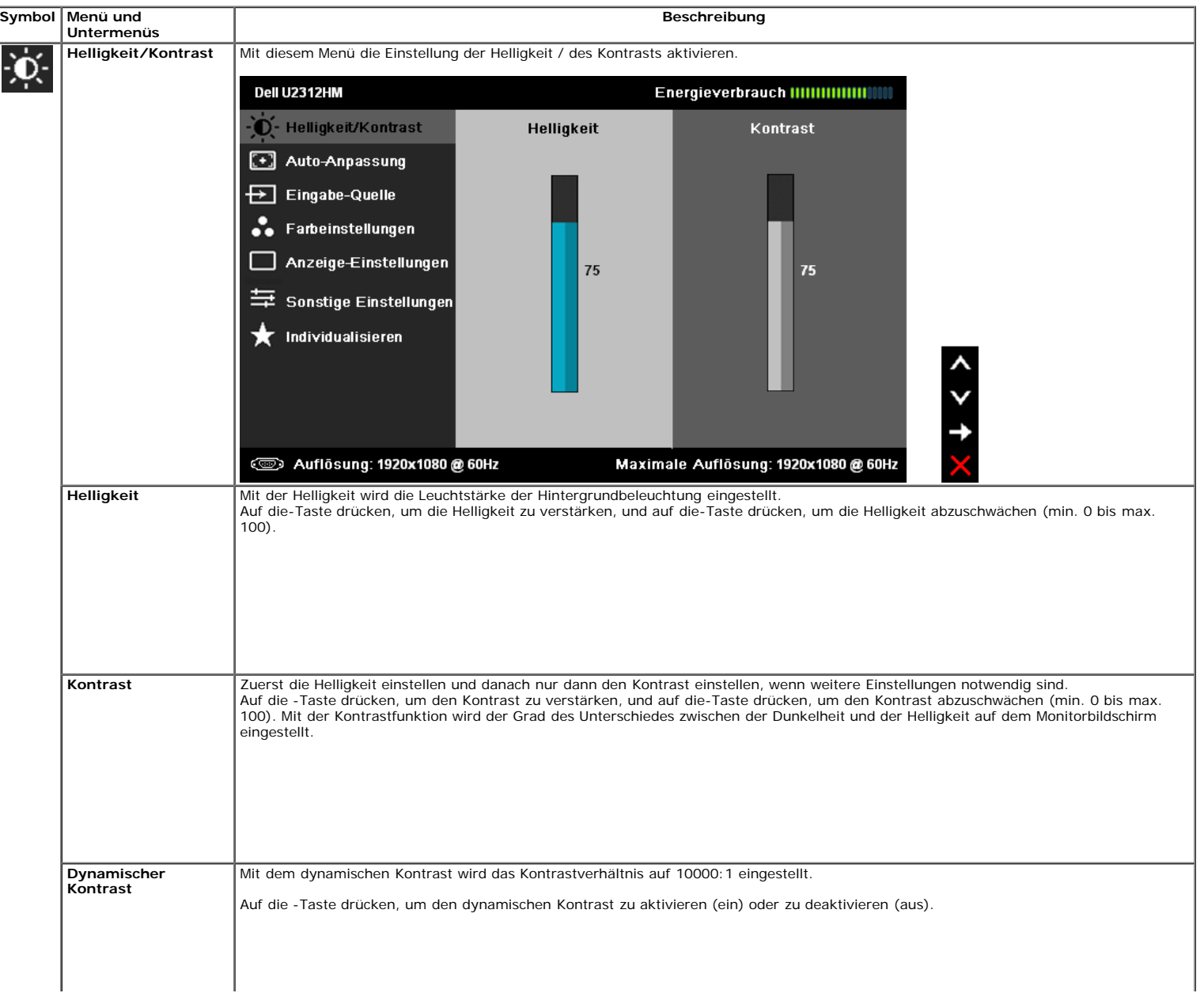

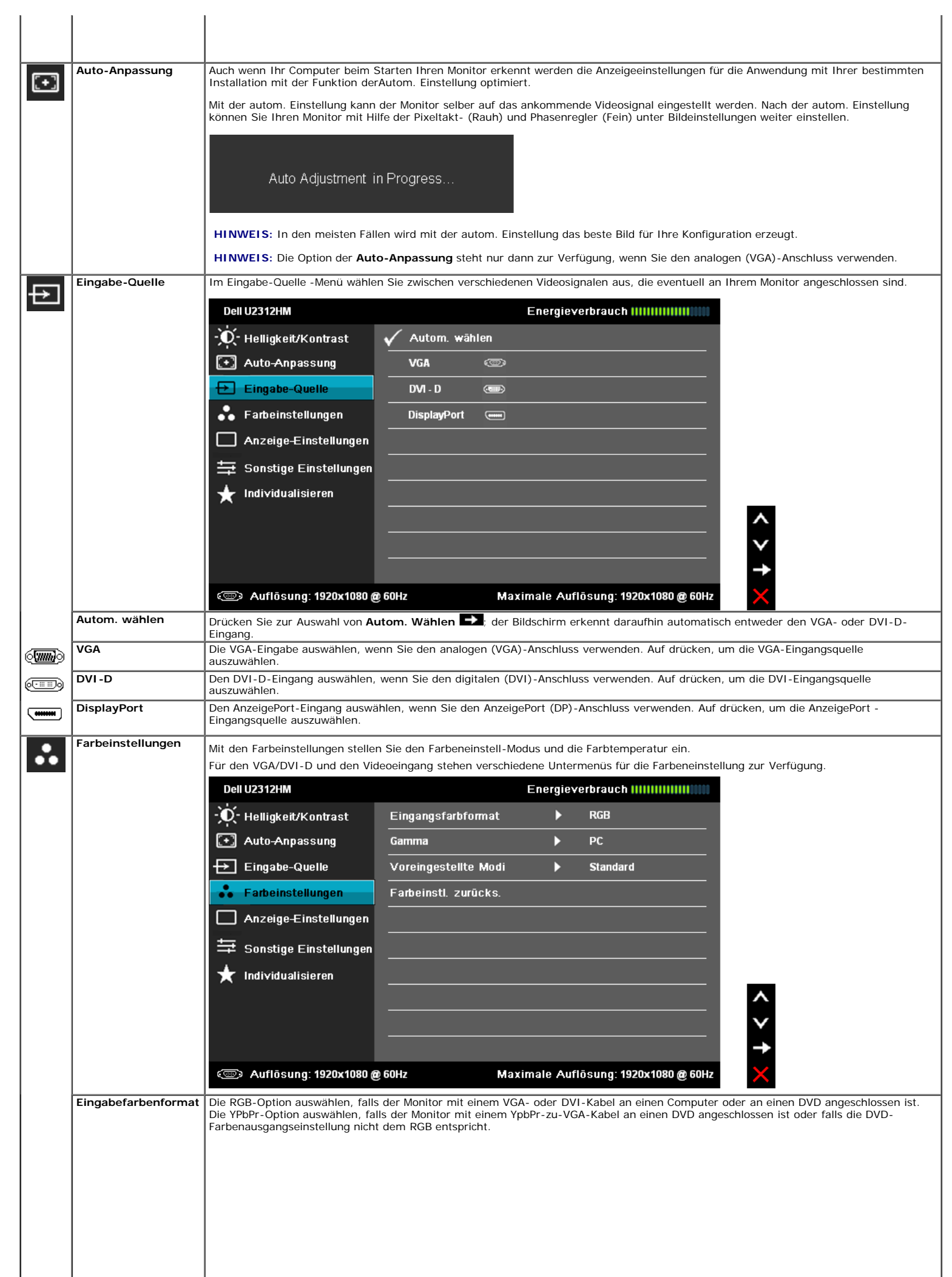

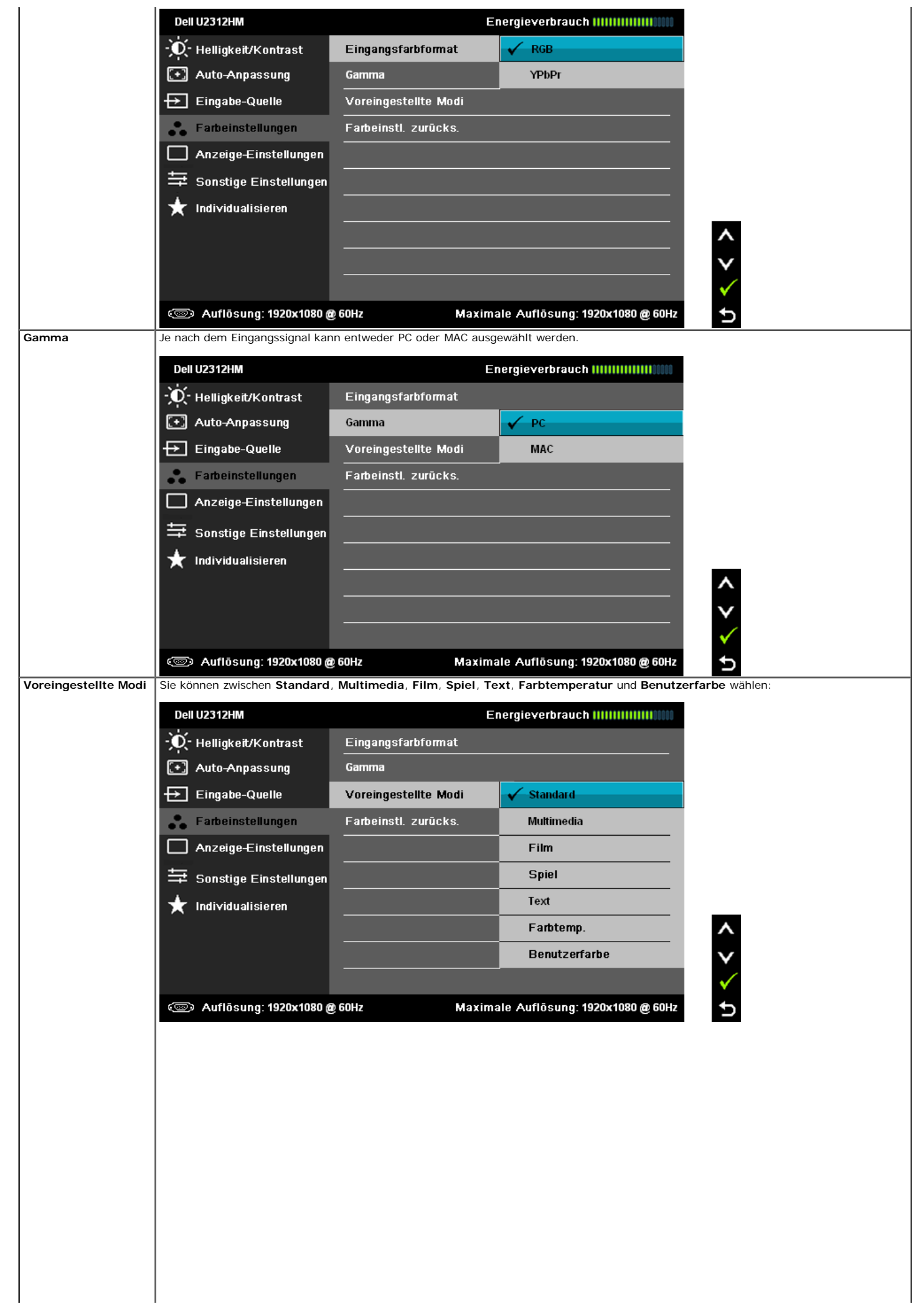

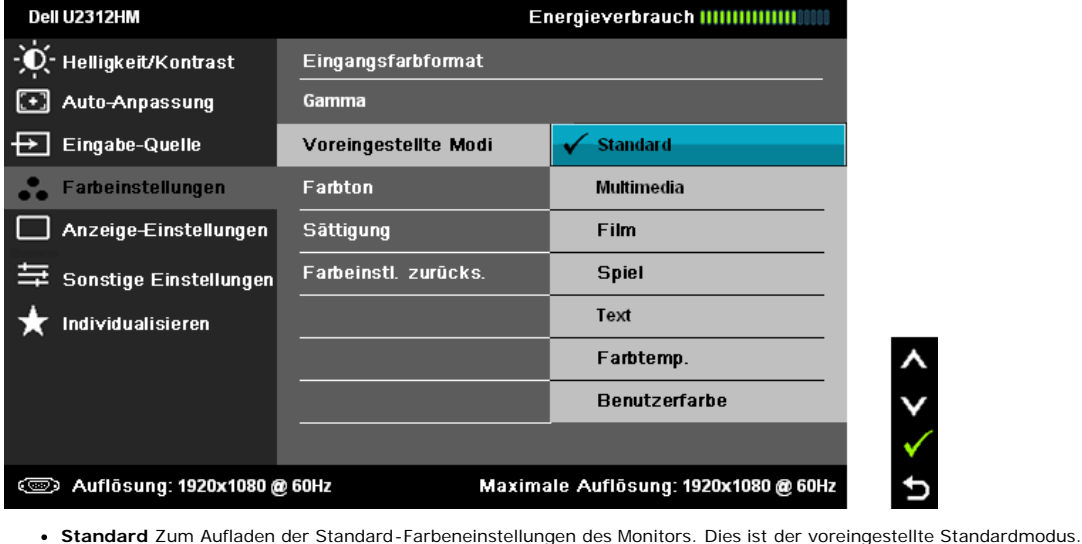

- **Multimedia** Zum Aufladen der idealen Farbeneinstellungen für Multimedien-Anwendungen.
- **Film** Zum Aufladen der idealen Farbeneinstellungen für Filme.
- **Spiel** Zum Aufladen der idealen Farbeneinstellungen für Spiele.
- **Text** Lädt Farbeinstellungen, die sich ideal zur Textanzeige eignen.
- **Farbtemp.** Zum Erhöhen der Farbtemperatur. Der Bildschirm erscheint wegen eines roten/gelben Farbtons wärmer. Zum<br>Reduzieren der Farbtemperatur. Der Bildschirm erscheint wegen eines blauen Farbtons kühler.

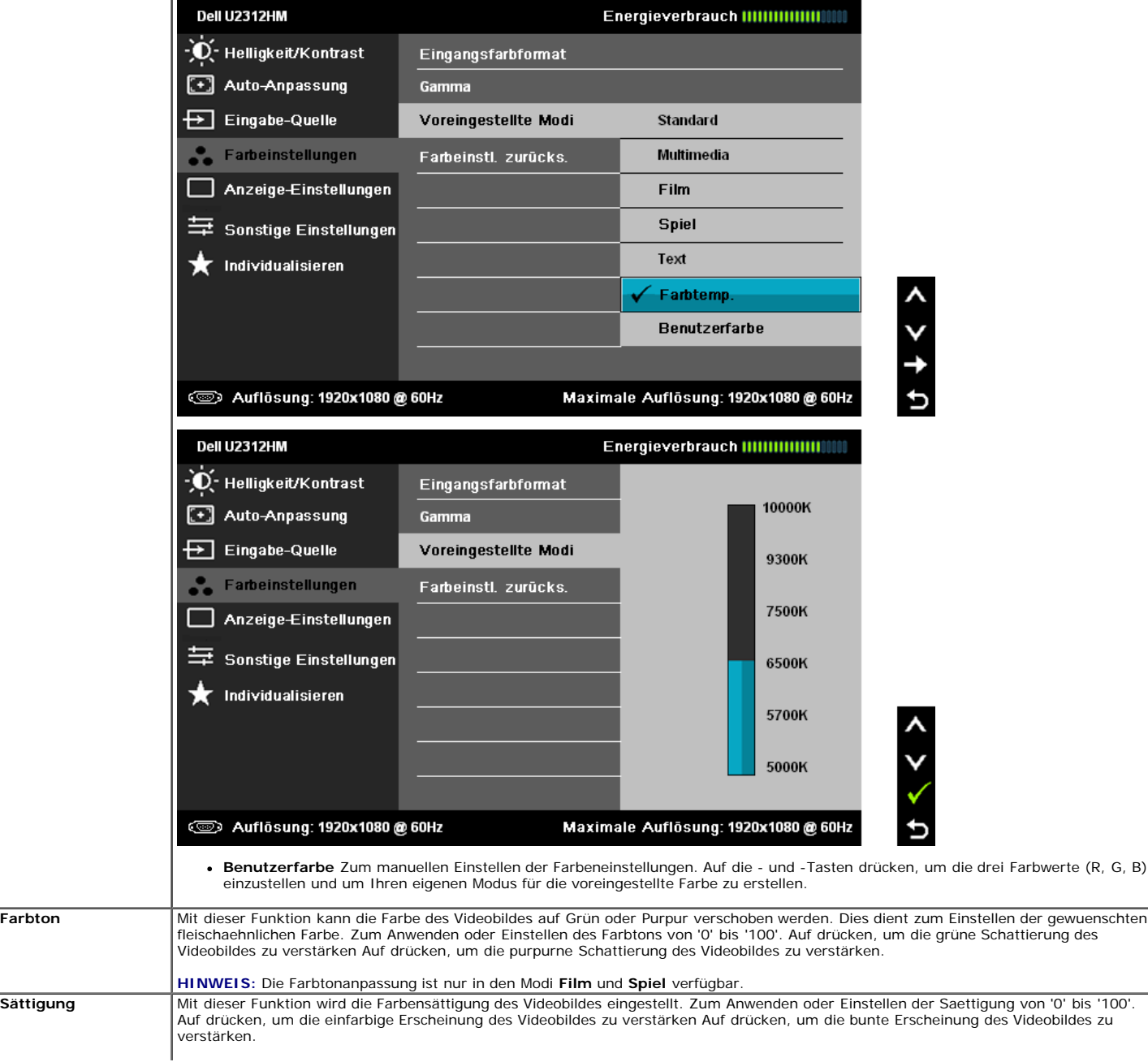

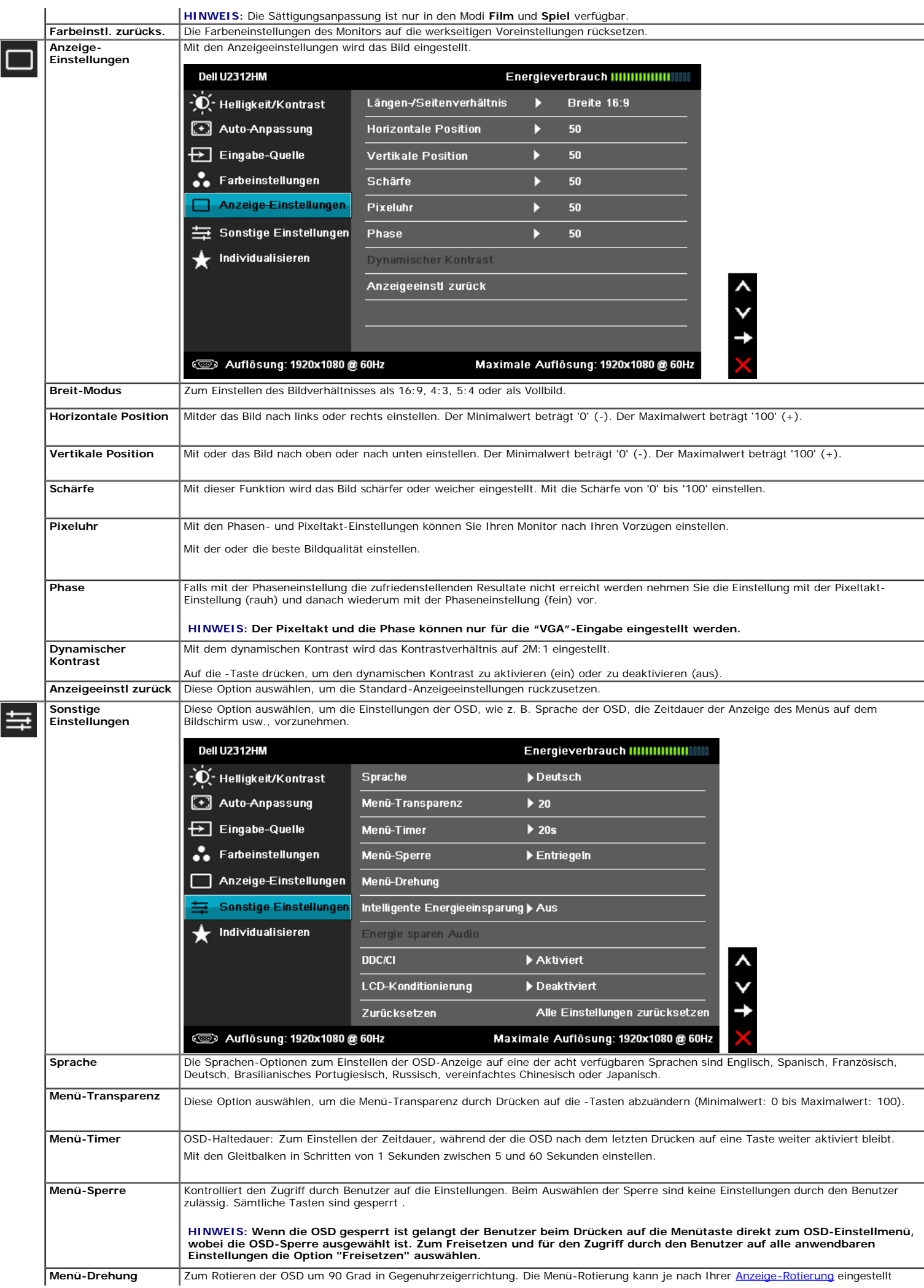

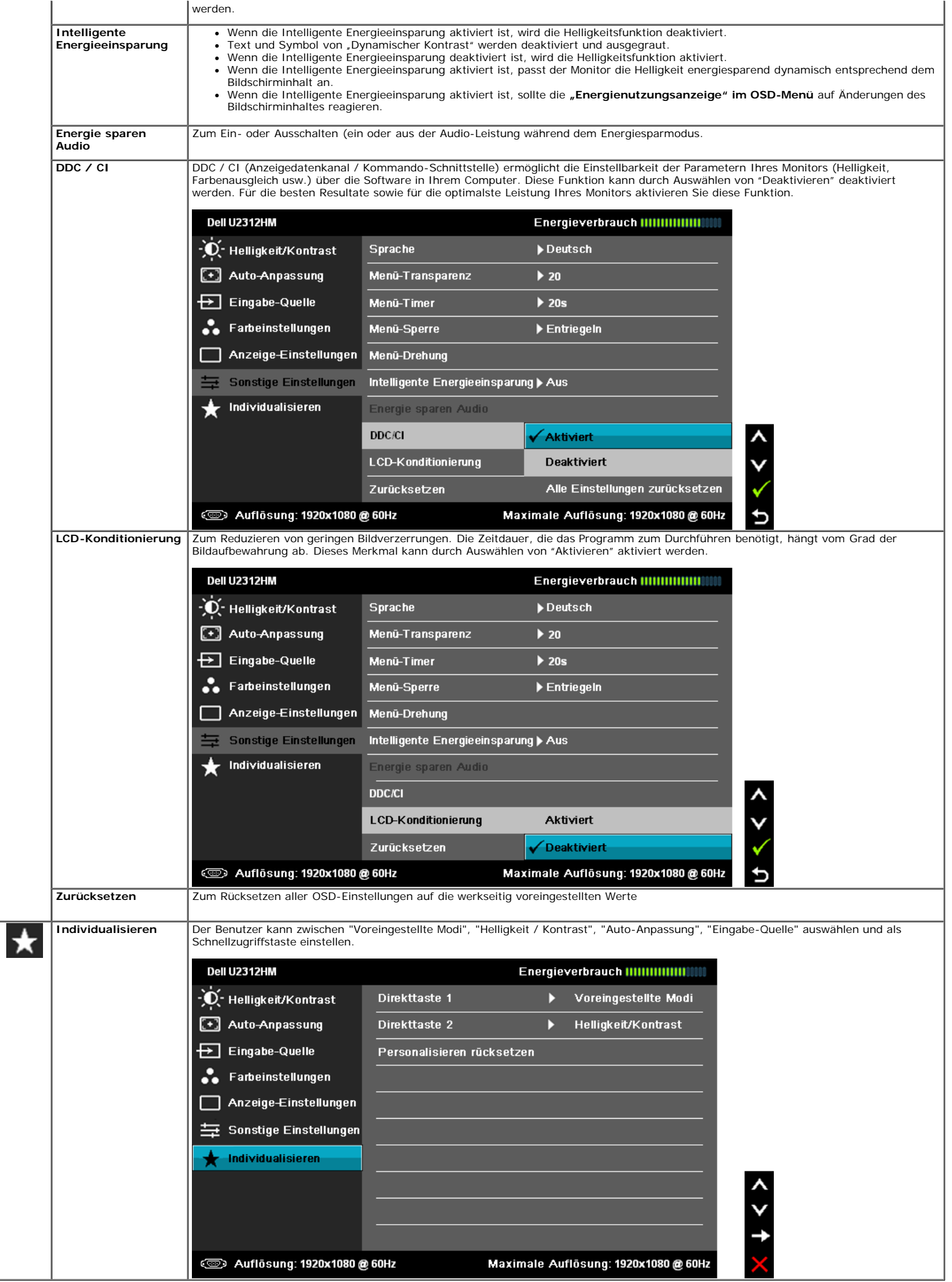

**HINWEIS:** Ihr Monitor verfügt über eine integrierte Funktion zur automatischen Angleichung der Helligkeit an die Alterung der Beleuchtungselemente.

### **OSD-Warnmeldungen**

Wenn die Funktion des dynamischen Kontrastes deaktiviert ist (in diesen Modi: Spiel und Film) ist die manuelle Einstellung der Helligkeit deaktiviert.

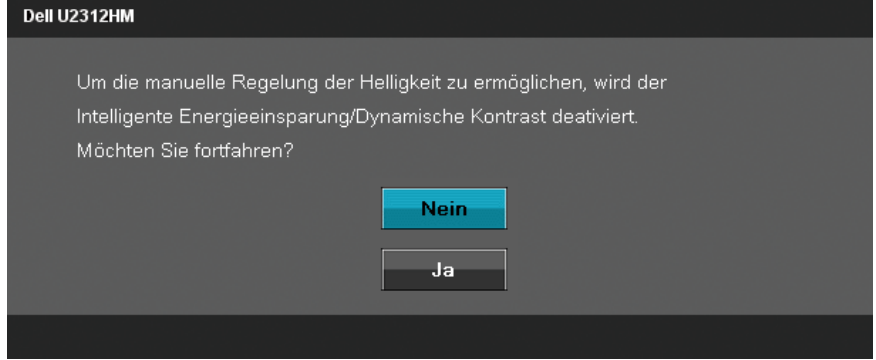

Wenn der Monitor eine bestimmte Auflösung nicht unterstützt, wird die folgende Meldung angezeigt:

### Dell U2312HM

Das aktuelle Eingangstiming wird von der Monitoranzeige nicht unterstützt. Ändern Sie Ihr Eingangstiming auf 1920x1080@60Hz oder ein anderes Monitortiming ab, wie es in den Monitorspezifikationen aufgelistet ist.

### $\circledcirc$

Das bedeutet, dass sich der Monitor nicht richtig auf das Signal einstellen kann, das er vom Computer empfängt. In den <u>[technischen Daten zum Monitor](#page-9-1)</u><br>finden Sie die von Ihrem Monitor unterstützten Horizontal- und Vertikal

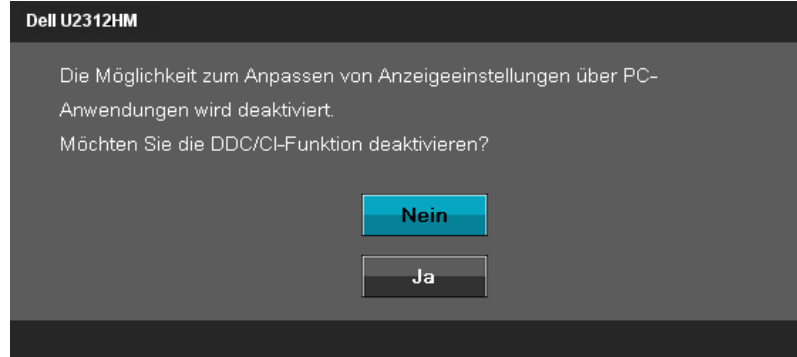

Die folgende Meldung erscheint, wenn der Monitor in den Energiesparmodus wechselt:

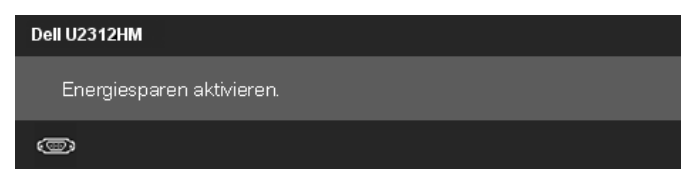

Durch Aktivieren des Computers und "Aufwecken" des Monitors erhalten Sie wieder Zugriff auf das OSD-Menü.

Wenn Sie eine beliebige Taste (mit Ausnahme der Ein-/Austaste) drücken, wird - je nach gewähltem Eingang - eine der folgenden Meldungen angezeigt: **VGA/DVI-D/DP-Eingang**

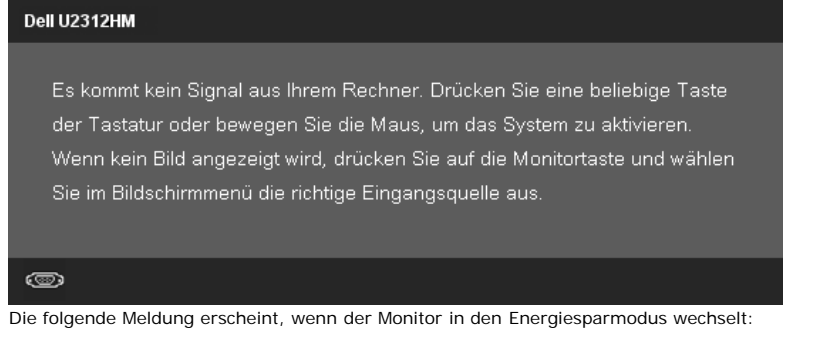

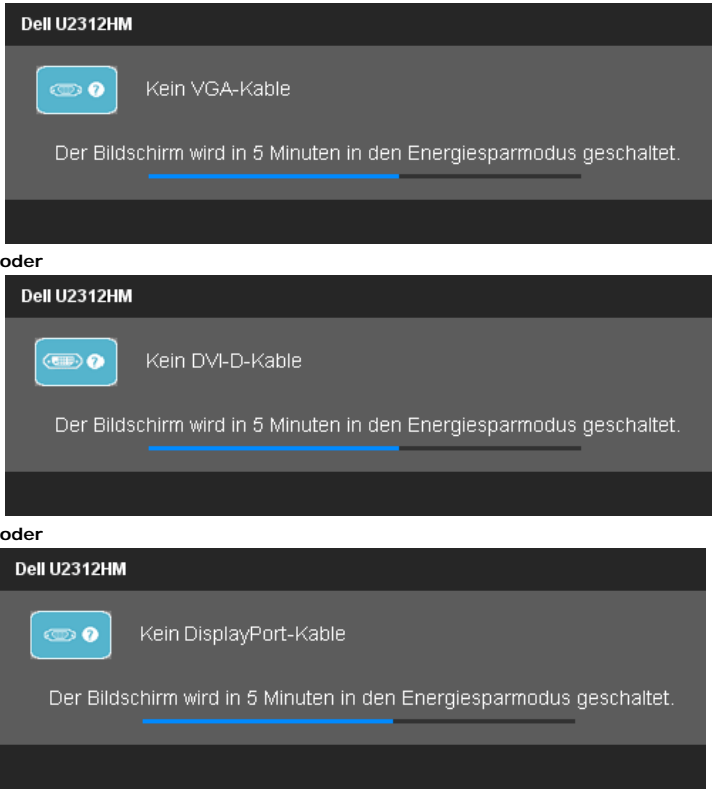

Unter [Problemlösung](#page-40-0) finden Sie weitere Informationen.

### **PowerNap mit Enhanced Menu Rotation-Software**

Die Software PowerNap with Enhanced Menu Rotation befindet sich auf der im Lieferumfang des Monitors enthaltenen CD. Diese Software bietet zwei Funktionen – einen<br>Energiesparmodus und das einfache Schwenken vom Quer- ins H

Der Energiesparmodus ermöglicht dem Benutzer die Auswahl zwischen der Aktivierung von "Bildschirm abdunkeln" und "Ruhezustand", sobald der PC den Bildschirmschonermodus aufruft.

- 1. Bildschirm abdunkeln Der Monitor wird auf die minimale Helligkeit abgedunkelt, sobald der PC den Bildschirmschonermodus aufruft.
- 2. Ruhezustand Der Monitor ruft den Ruhezustand auf, sobald sich der PC im Bildschirmschonermodus befindet.

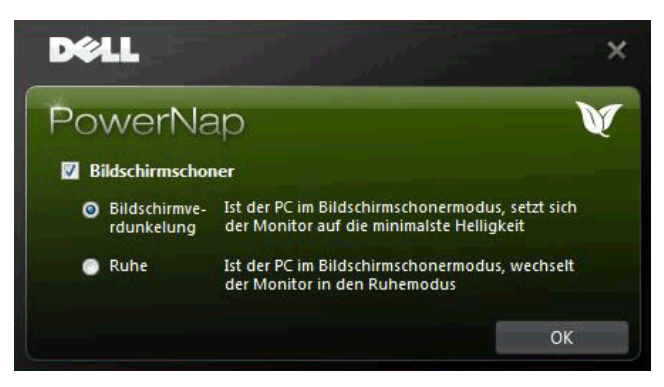

Die Enhanced Menu Rotation-Funktion ermöglicht es, den Monitorbildschirm über das Monitormenü zu schwenken; der Monitor reagiert entsprechend auf die Auswahl von "Querformat" und "Hochformat".

**HINWEI:** PowerNap mit Enhanced Menu Rotation-Funktion ist nur mit VGA- und DVI-Schnittstellen kompatibel.

Screenshot des Enhanced Menu Rotation-Bildschirms (OSD-Menüauswahlen zum Auslösen der Enhanced Menu Rotation-Funktion)

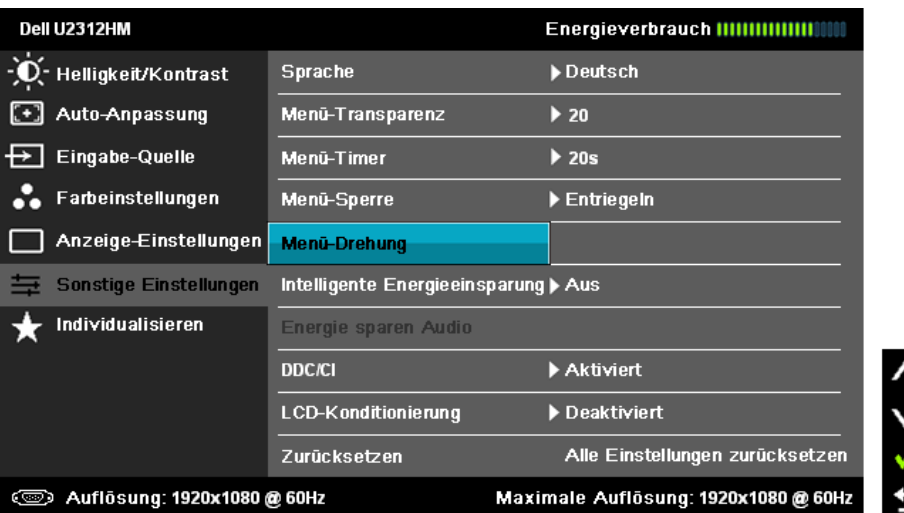

**HINWEI:** Nach der Installation werden eine Desktop-Verknüpfung und eine Verknüpfung im Startmenü für PowerNap angelegt. Unterstützte Betriebssysteme: Windows XP 32 Bit, XP 64 Bit, Vista 32 Bit, Vista 64 Bit, Win 7.

Die Ausgangsschnittstelle unterstützt: VGA und DVI.

Sie können die aktuellste Version der PowerNap-Software von der Dell-Webseite herunterladen. Dies dient der Sicherstellung der Kompatibilität der Software mit Ihrer Grafikkarte.

Befolgen Sie zum Herunterladen der Software folgende Schritte:

- 1. Besuchen Sie [http://www.support.dell.com](http://www.support.dell.com/)
- 2. Wählen Sie unter "Monitor Drivers" (Treiber und Downloads) die Option "Drivers and downloads" (Treiber für Monitore)<br>3. Wählen Sie Ihr Bildschirmmodell PowerNap-Anwendung
- 3. Wählen Sie Ihr Bildschirmmodell PowerNap-Anwendung
- 4. Laden Sie die Anwendung herunter und installieren Sie sie

### **Maximale Auflösung einstellen**

So stellen Sie die maximale Monitorauflösung ein:

### Windows XP:

- 1. Klicken Sie mit der rechten Maustaste auf das Desktop und wählen Sie **Eigenschaften**.
- 2. Wählen Sie die Registerkarte **Einstellungen**. 3. Stellen Sie die Bildschirmauflösung auf **1920 x 1080** ein.
- 4. Klicken Sie auf **OK**.

Windows Vista® or Windows<sup>®</sup> 7:

- 1. Rechtsklicken Sie auf den Desktop, wählen Sie dann **Anpassen**.
- 2. **Klicken Sie auf Anzeige.**
- 3. Bewegen Sie den Schieberegler nach rechts, indem Sie ihn mit der linken Maustaste anklicken, die Maustaste gedrückt halten und auf die Auflösung **1920 x 1080** instellen.
- 4. Klicken Sie auf **OK**.

Falls 1920 x 1080 nicht als Option angezeigt wird, müssen Sie eventuell Ihren Grafikkartentreiber aktualisieren. Führen Sie die folgenden Schritte aus – je nach Computermodell:

- Falls Sie einen tragbaren Dell-Computer besitzen:
- Besuchen Sie **support.dell.com**, geben Sie Ihre Servicekennung ein und laden Sie den aktuellsten Treiber für Ihre Grafikkarte herunter.
- Wenn Sie keinen Dell-Computer (tragbar oder Desktop) verwenden: Besuchen Sie die Kundendienst-Webseite Ihres Computerherstellers und laden Sie den aktuellsten Grafiktreiber herunter.
	- Besuchen Sie die Webseite Ihres Grafikkartenherstellers und laden Sie den aktuellsten Grafikkartentreiber herunter.

### **Dell Soundbar verwenden (optional)**

Die Dell Soundbar ist ein Zweikanal-Lautsprechersystem, das an Dell-Flachbildschirmen angebracht werden kann. An der Soundbar befinden sich folgende Elemente: ein Drehregler zum Einstellen der Gesamtlautstärke und zum Ein-/Ausschalten des Systems, eine blaue LED zur Betriebsanzeige und zwei Kopfhörer-/Headset-Anschlüsse.

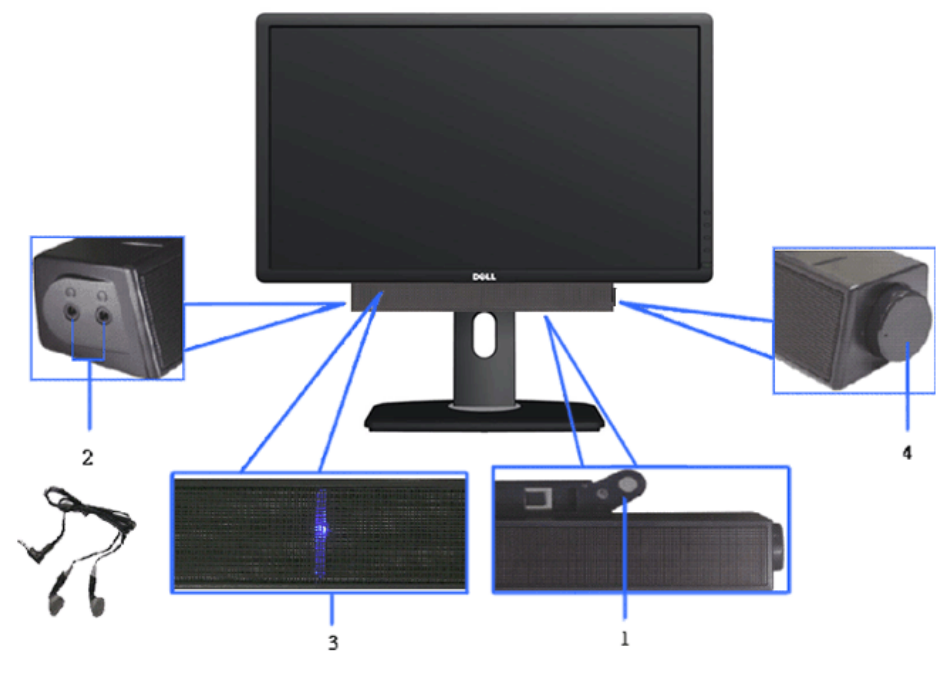

- **1.** Befestigungsmechanismus
- **2.** Ein-/Ausschalter/Lautstärkeregler
- **3.** Betriebsanzeige
- **4.** Kopfhöreranschlüsse

### **Kippen, Schwenken und Höhenverstellung**

**HINWEIS:** Dies gilt für einen Bildschirm mit Standfuß. Halten Sie sich beim Kauf eines Alleskönner-Standfußes bitte an die Aufstellungsanweisungen des Handbuchs Ihres Alleskönner-Standfußes

### **Kippen, Schwenken**

Dies ist für einen Monitor mit einem Stand anwendbar. Wenn andere stehen gekauft wird, entnehmen Sie bitte dem jeweiligen Stand Setup-Anleitung für Einrichtung Anweisungen.

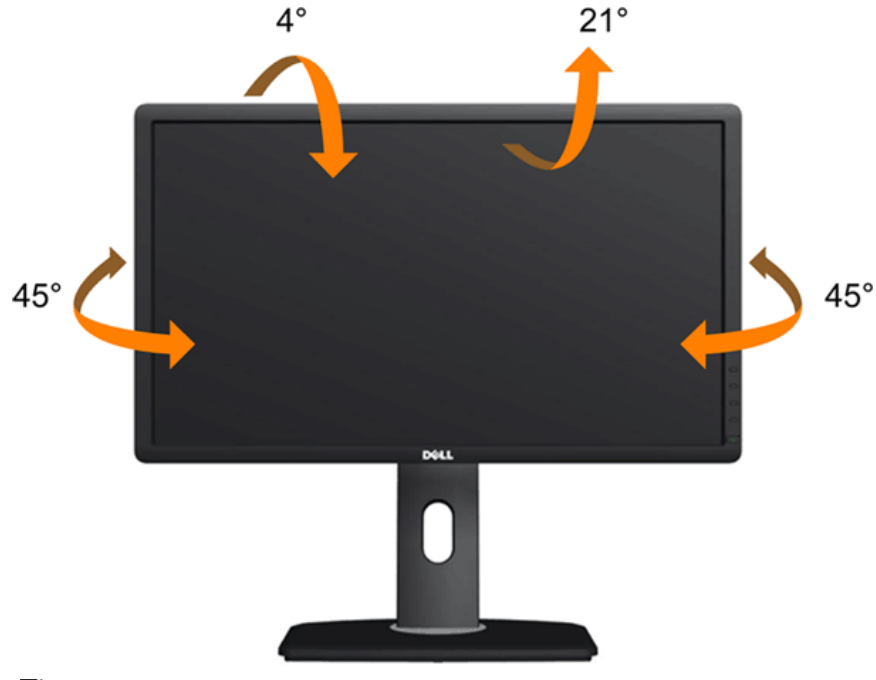

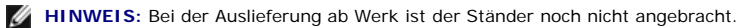

### **Vertikale Ausdehnung**

**HINWEIS:** Der Ständer kann um bis zu 130 mm nach oben ausgezogen werden. Die nachstehende Abbildung zeigt, wie Sie den Fuß ausziehen können.

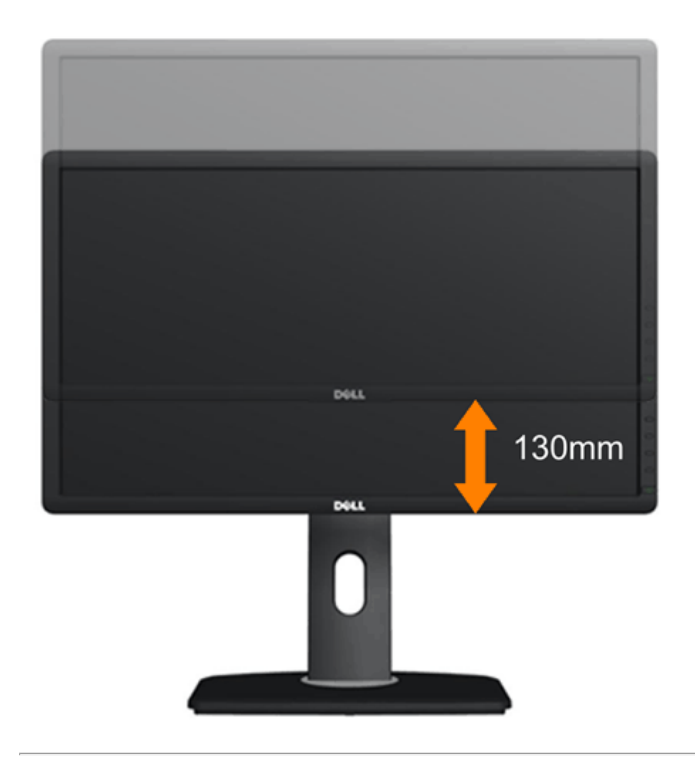

### **Monitor drehen**

Bevor Sie den Monitor drehen, sollte der Monitor komplett vertikal ausgezogen (<u>Vertikale Ausdehnung</u>) und geneigt (<u>Kippen, Schwenken</u>) sein, damit der untere Rand des<br>Monitors nicht an der Aufstellfläche anschlägt.

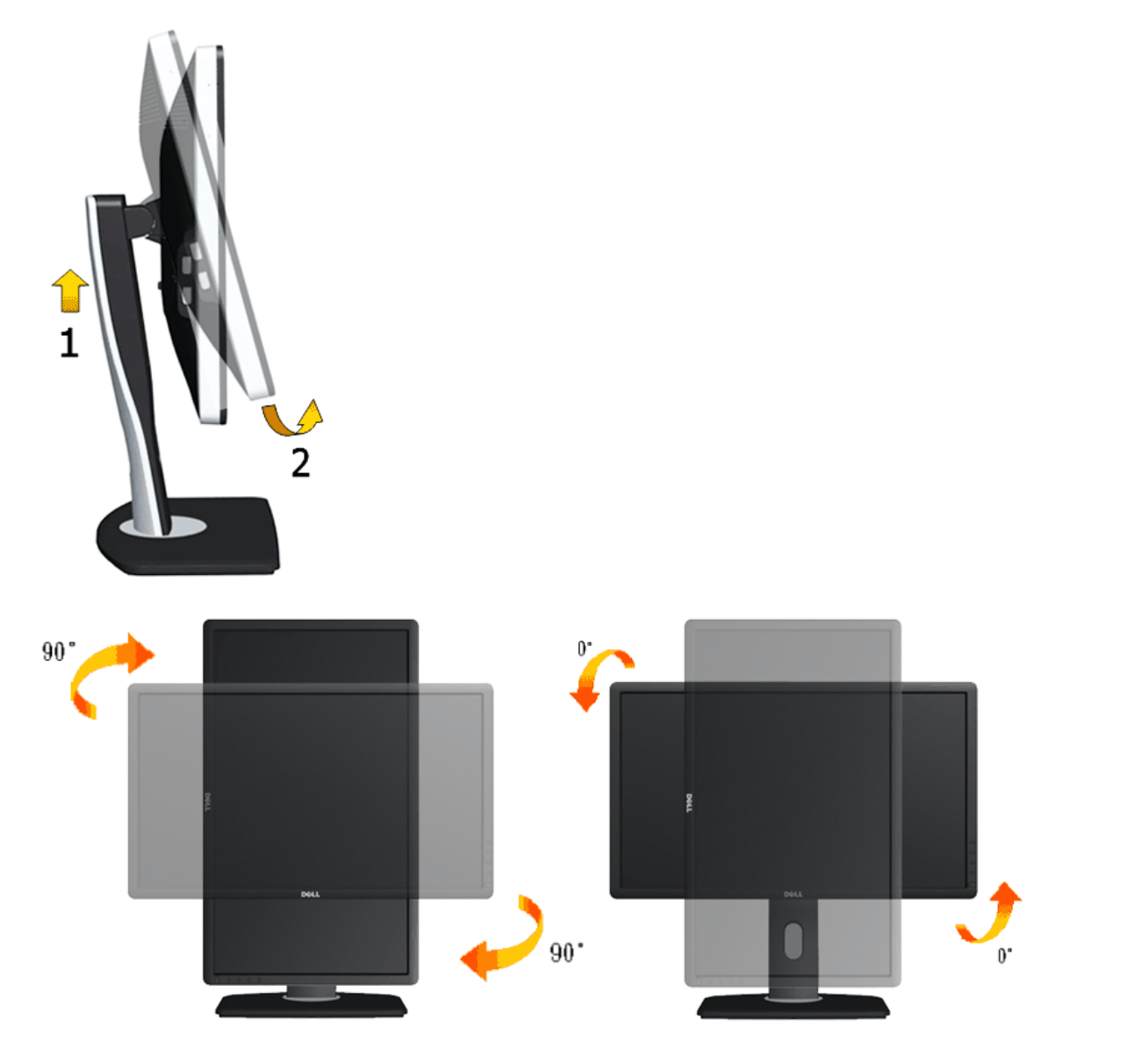

**HINWEIS:** Um die Anzeigerotation-Funktion (Querformat/Hochformat) mit Ihrem Dell-Computer nutzen zu können, benötigen Sie einen aktualisierten Ø Grafikkartentreiber, der nicht mit dem Monitor geliefert wird. Zum Herunterladen des Grafikkartentreibers besuchen Sie **support.dell.com** und schauen im<br>**Download**-Bereich unter **Videotreiber** nach den neuesten Treiberaktu

**HINWEIS:** Im *Hochformat-Anzeigemodus* kann die Leistung von Grafik-intensiven Anwendungen (z. B. 3D-Spielen) nachlassen.

### **Anzeigerotation-Einstellungen Ihres Systems anpassen**

Nachdem Sie Ihren Monitor gedreht haben, müssen Sie die Anzeigerotation-Einstellungen Ihres Systems mit den folgenden Schritten anpassen.

HINWEIS: Wenn Sie den Monitor nicht mit einem Dell-Computer verwenden, müssen Sie die Grafiktreiber-Webseite oder die Webseite Ihres Computerherstellers besuchen, um Informationen über das Ändern der Anzeigerotation-Einstellungen Betriebssystems zu erhalten.

So stellen Sie die Anzeigerotation ein:

- 1. Klicken Sie mit der rechten Maustaste auf das Desktop, wählen Sie **Eigenschaften** (bei Vista: **Anpassen**).
- 2. Wählen Sie das Register **Einstellungen**, klicken Sie auf **Erweitert**.
- 3. Wenn Sie eine ATI-Grafikkarte verwenden, wählen Sie das Register **Drehung** und stellen die gewünschte Ausrichtung ein.<br>Falls Sie eine NVidia-Grafikkarte verwenden, klicken Sie auf das Register **NVidia**, wählen in der li Ausrichtung.

Sofern Sie eine Intel®-Grafikkarte verwenden, wählen Sie das Grafikregister **Intel**, klicken auf **Grafikeigenschafen**, wählen das Register **Drehung** und stellen die gewünschte Ausrichtung ein.

**HINWEIS:** Falls die Drehoption nicht verfügbar ist oder nicht korrekt funktioniert, besuchen Sie bitte **support.dell.com** und laden den aktuellsten Treiber für Ihre Grafikkarte herunter.

### <span id="page-40-0"></span>**Problemlösung**

**Bedienungsanleitung für Flachbildschirm Dell™ U2312HM**

- **O** [Selbsttest](#page-40-1)
- [Selbstdiagnose](#page-40-2)
- ۵ [Allgemeine Probleme](#page-41-0)
- [Produktspezifische Probleme](#page-42-1) ٥
- ۵ [USB-Probleme](#page-42-2)
- ۰ [Dell Soundbar-Probleme](#page-43-0)

**ACHTUNG:** Bevor Sie die in diesem Abschnitt beschriebenen Schritte ausführen, lesen und befolgen Sie bitte die Sicherheitshinweise.

### <span id="page-40-1"></span>**Selbsttest**

Ihr Monitor verfügt über eine Selbsttestfunktion, mit der Sie überprüfen können, ob der Monitor ordnungsgemäß funktioniert. Wenn Monitor und Computer ordnungsgemäß miteinander verbunden sind, der Monitorbildschirm jedoch leer bleibt, führen Sie bitte wie folgt den Monitor-Selbsttest aus:

- 1. Schalten Sie sowohl Computer als auch Monitor aus.
- 2. Trennen Sie das Videokabel von der Rückseite des Computers. Damit der Selbsttest richtig ausgeführt werden kann, trennen Sie sowohl Digitalkabel (weißer Stecker) als auch Analogkabel (blauer Stecker) von den Anschlüssen Ihres Computers.
- 3. Schalten Sie den Monitor ein.

Erkennt der Monitor kein Videosignal und funktioniert er fehlerfrei, erscheint das schwebende Dialogfeld auf dem Bildschirm (über einen schwarzen Hintergrund). Im Selbsttestmodus leuchtet die Betriebsanzeige durchgehend blau. Je nach gewählten Eingang rollt einer der unten dargestellten Dialoge durchgehend über den Bildschirm.

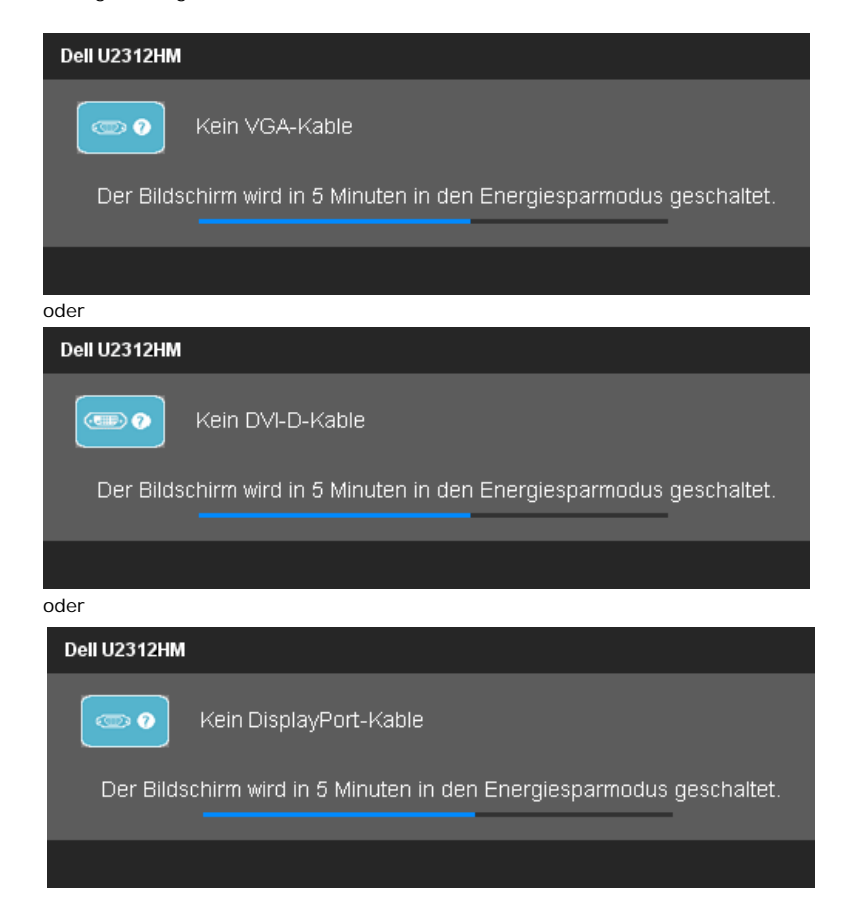

4. Diese Anzeige erscheint auch im Normalbetrieb, wenn das Videokabel getrennt oder beschädigt ist.<br>5. Schalten Sie den Monitor aus und schließen Sie das Videokabel neu an: schalten Sie anschließend s Schalten Sie den Monitor aus und schließen Sie das Videokabel neu an; schalten Sie anschließend sowohl den Computer als auch den Monitor wieder ein.

Falls Ihr Monitorbildschirm nach den obigen Schritten immer noch leer bleibt, überprüfen Sie bitte Ihre Videokarte und den Computer; Ihr Monitor funktioniert einwandfrei.

### <span id="page-40-2"></span>**Selbstdiagnose**

Ihr Monitor ist mit einem integrierten Selbstdiagnose-Werkzeug ausgestattet, das Ihnen bei der Diagnose von Problemen mit dem Monitor oder mit Computer und Grafikkarte helfen kann.

**HINWEIS:**Die Selbstdiagnose kann nur ausgeführt werden, wenn kein Videokabel angeschlossen ist und sich der Monitor im *Selbsttestmodus* befindet.

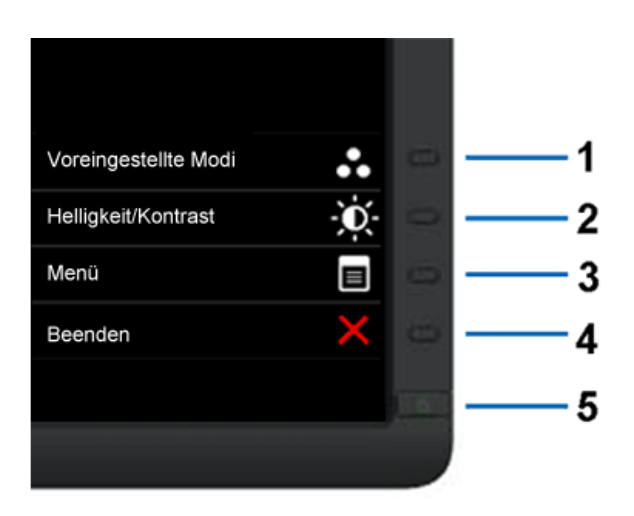

So starten Sie die Selbstdiagnose:

- 1. Überzeugen Sie sich davon, dass der Bildschirm sauber ist (kein Staub auf dem Bildschirm).
- 2. Trennen Sie das/die Videokabel von der Rückseite des Computers. Der Monitor wechselt nun in den Selbsttestmodus.
- 3. Halten Sie die Tasten **Taste 1** und **Taste 4** gleichzeitig etwa 2 Sekunden lang gedrückt. Ein grauer Bildschirm erscheint.
- 4. Untersuchen Sie das Bild aufmerksam auf Unregelmäßigkeiten.
- 5. Drücken Sie die Taste **Taste 4** am Bedienfeld noch einmal. Der Bildschirm wird nun in rot angezeigt.
- 6. Untersuchen Sie das Bild auf Auffälligkeiten.
- 7. Wiederholen Sie die Schritte 5 und 6; das Bild wird der Reihe nach in grün, blau, schwarz, und weiß angezeigt.

Nach der Anzeige des weißen Bildschirms ist der Test abgeschlossen. Zum Verlassen drücken Sie die Taste **Taste 4** noch einmal.

Falls bei diesem Selbsttest keine Auffälligkeiten auftreten sollten, funktioniert der Monitor ordnungsgemäß . Überprüfen Sie Grafikkarte und Computer.

### <span id="page-41-0"></span>**Allgemeine Probleme**

In der folgenden Tabelle finden Sie grundlegende Informationen zu allgemeinen Monitorproblemen und zu möglichen Lösungen.

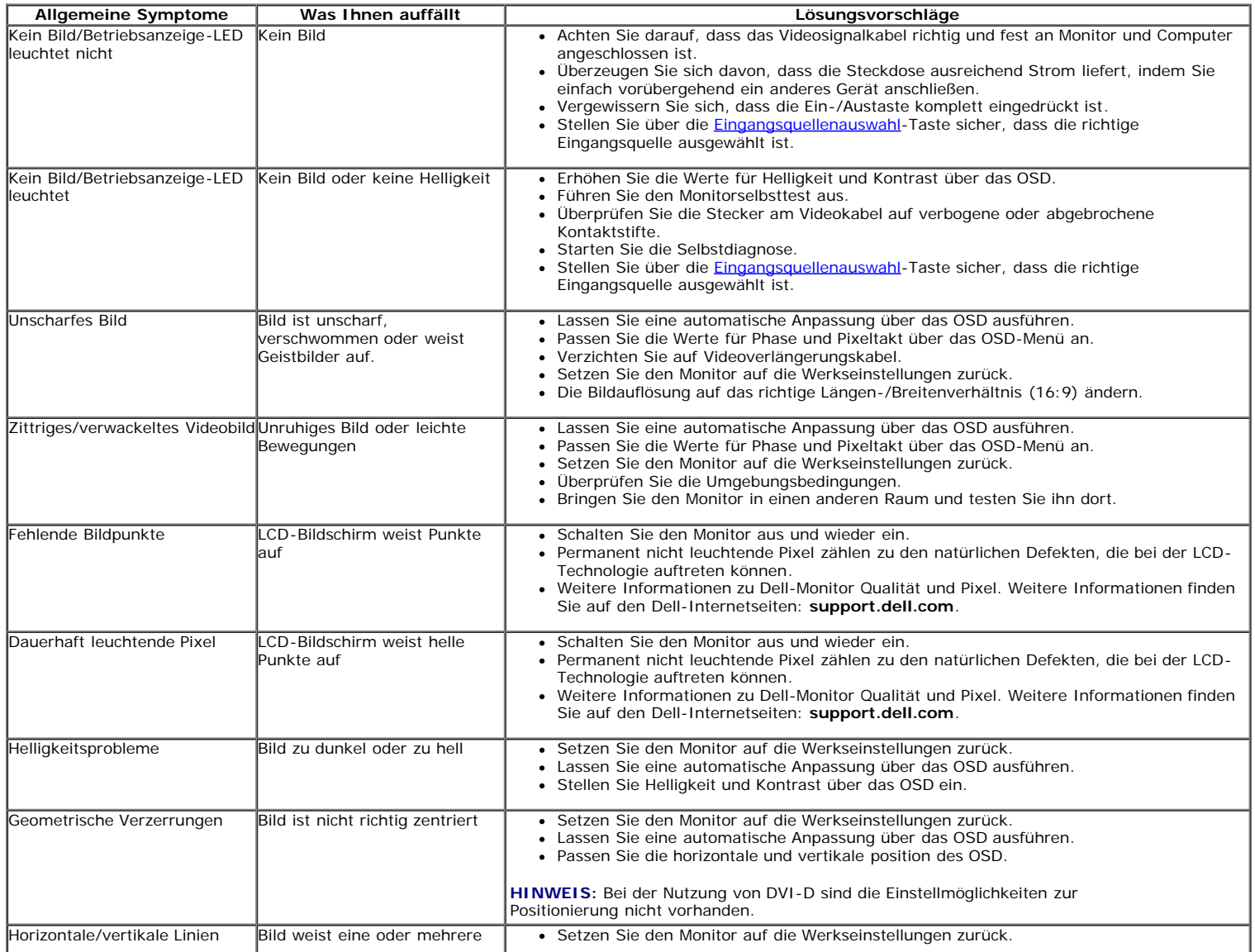

<span id="page-42-0"></span>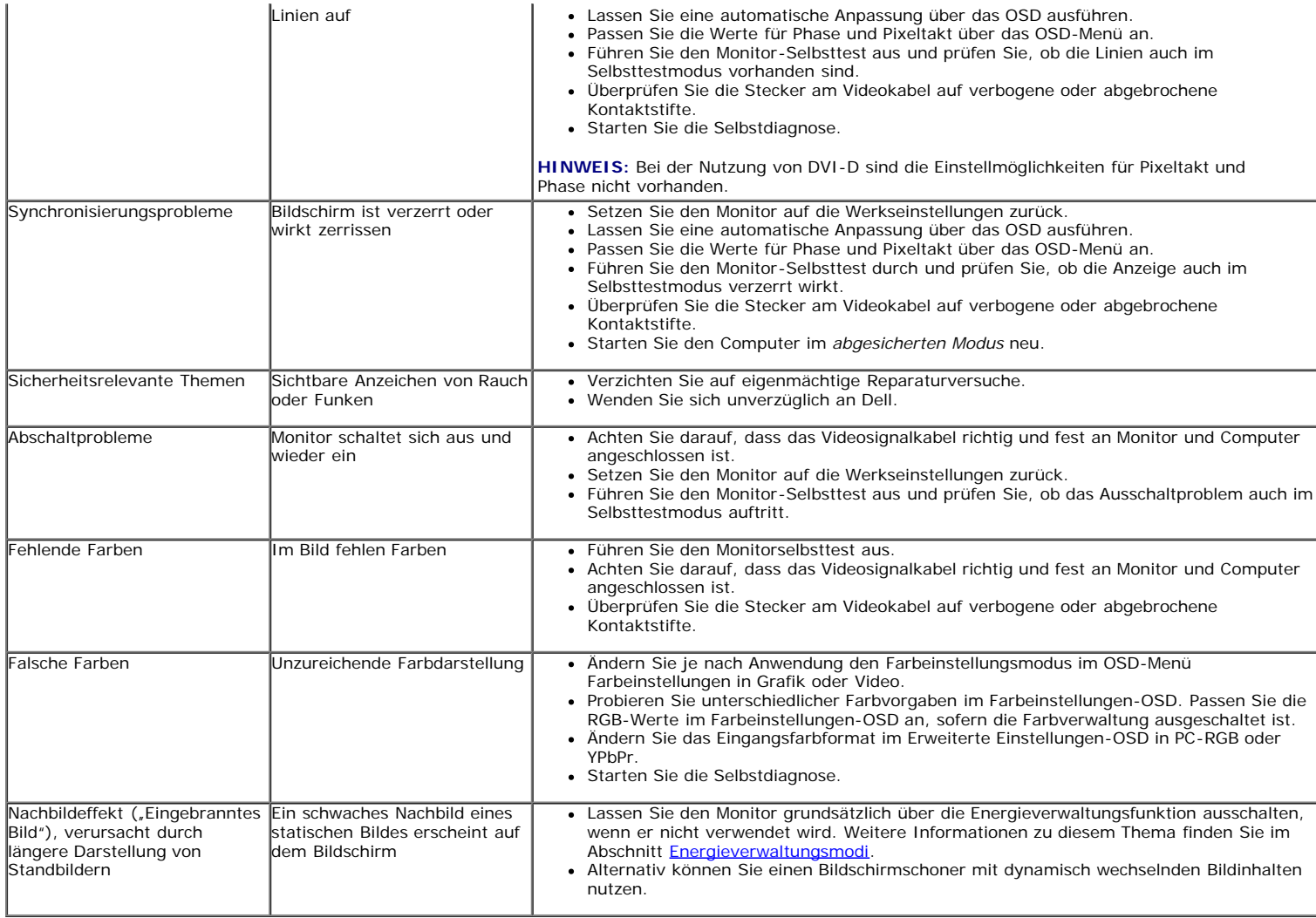

# <span id="page-42-1"></span>**Produktspezifische Probleme**

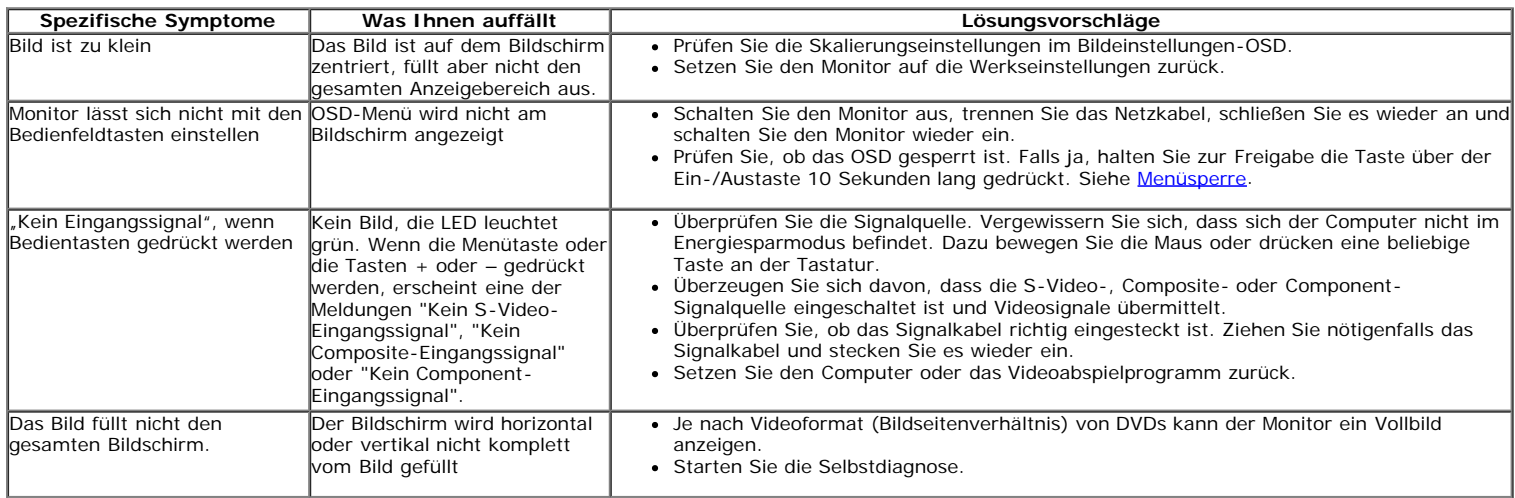

**HINWEIS:** Im DVD-D-Modus steht die Funktion **Auto-Anpassung** nicht zur Verfügung.

### <span id="page-42-2"></span>**USB-Probleme**

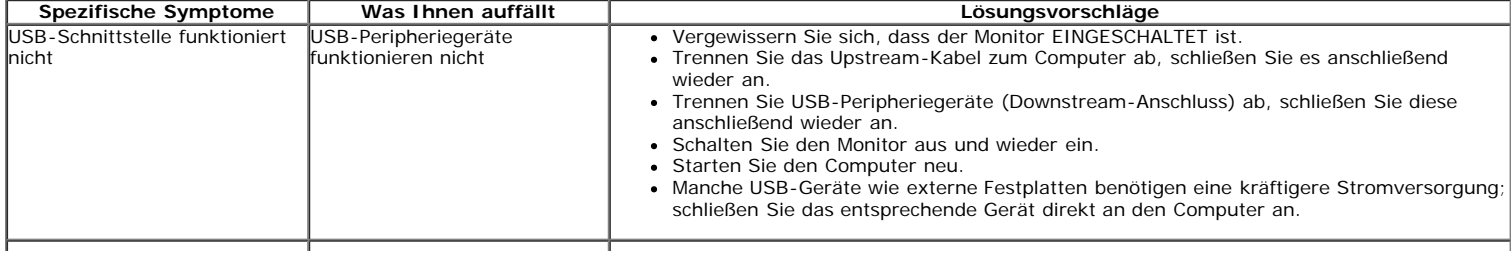

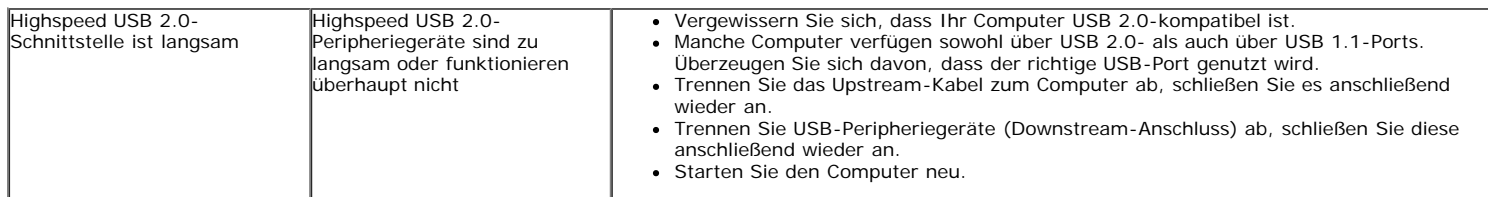

# <span id="page-43-0"></span>**Dell™ Soundbar-Probleme**

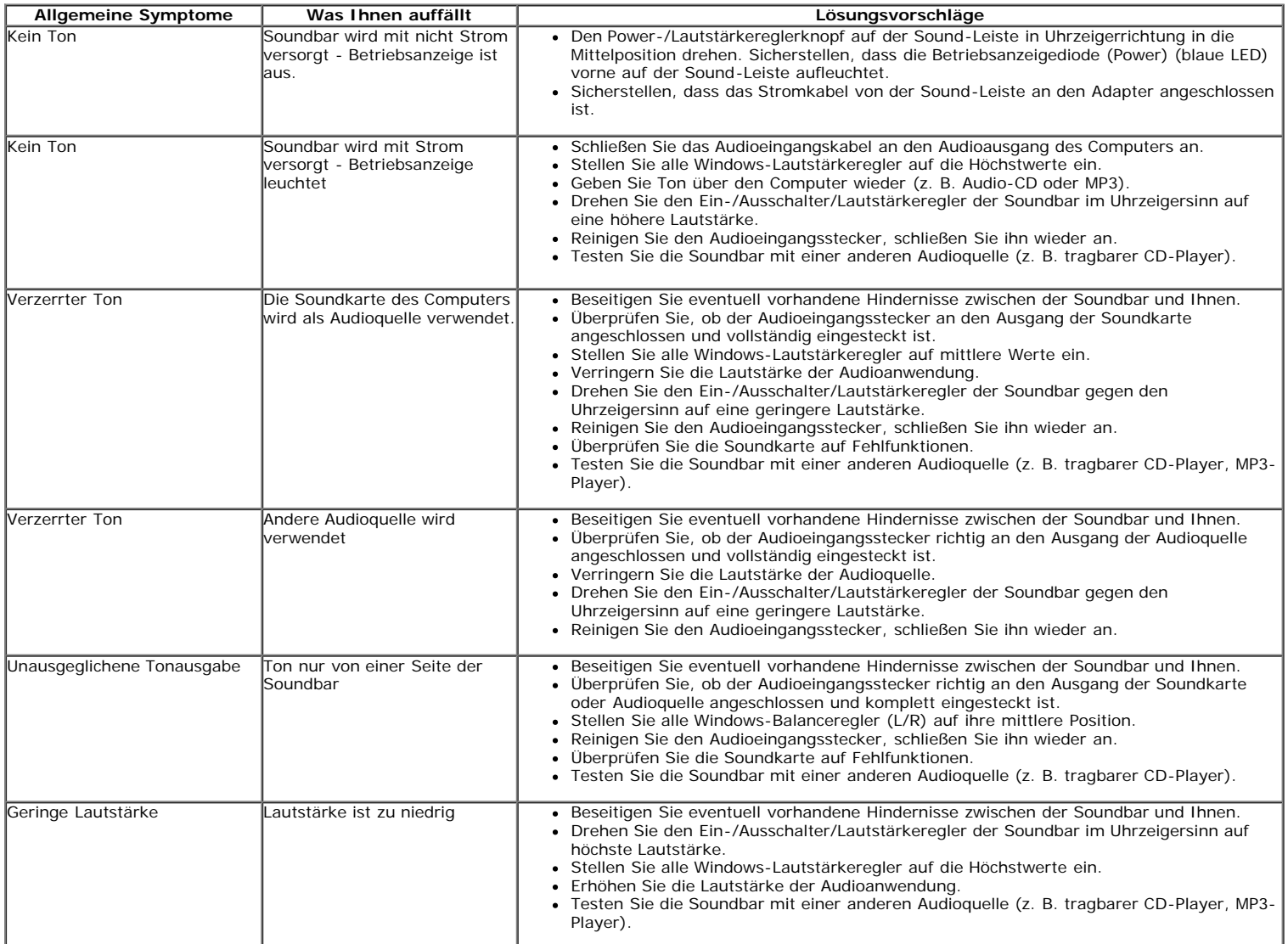

### <span id="page-44-1"></span><span id="page-44-0"></span>**Anhang**

**Bedienungsanleitung für Flachbildschirm Dell™ U2312HM**

- **O** Sicherheitshinweise
- FCC-Hinweis (nur USA)
- Dell Kontaktangabe

# **ACHTUNG: Sicherheitshinweise**

**ACHTUNG: Die Verwendung von anderen als in dieser Dokumentation angegebenen Bedienelementen, Anpassungen oder Verfahren kann zu Schock-, elektrischen und/oder mechanischen Gefahren führen.**

Weitere Informationen über Sicherheitshinweise finden Sie in der *Produktinformationsanleitung*.

### **FCC-Erklärung (nur für die USA) und weitere rechtliche Informationen**

Lesen Sie bitte die Webseite über rechtliche Konformität unter http://www.dell.com/regulatory\_compliancefür die FCC-Erklärung und weitere rechtliche Informationen.

### **Dell Kontaktangaben**

**Kunden in den Vereinigten Staaten wählen die Nummer 800-WWW-DELL (800-999-3355).**

HINWEIS: Haben Sie keine aktive Internetverbindung, können Sie Kontaktinformationen auf Ihrem Kaufbeleg, dem Verpackungsbeleg, der Rechnung oder im Dell-Produktkatalog finden.

Dell bietet mehrere Online und auf Telefon basierende Support- und Service-Optionen. Die Verfügbarkeit ist je nach Land und Produkt unterschiedlich,<br>so dass einige Service-Optionen in Ihrer Region eventuell nicht verfügbar **Support oder Kundendienst:**

- **1.** Besuchen Sie **support.dell.com.**
- **2.** Wählen Sie Ihr Land oder Ihre Region im Listenfeld **Land/Region wählen** unten auf der Seite.
- **3.** Klicken Sie auf **Kontaktaufnahme** links auf der Seite
- **4.** Wählen Sie den Service- oder Support-Link, der Ihren Bedürfnissen entspricht.
- **5.** Wählen Sie die Art der Kontaktaufnahme mit Dell, die praktisch für Sie ist.

# <span id="page-45-0"></span>**Einstellen des Monitors**

**Dell™ U2312HM Flachbildschirmmonitor**

# **Wenn Sie einen Dell™ Desktop- oder Dell™ Notebook-Computer mit einem Internetzugang haben**

1. Besuchen Sie **http://support.dell.com,** geben Sie Ihre Servicekennung ein und laden den aktuellsten Treiber für Ihre Grafikkarte herunter.

2. Nachdem Sie die Treiber für Ihre Grafikkarte installiert haben, versuchen Sie die Auflösung erneut auf **1920 x 1080** einzustellen.

**HINWEIS:** Ist es nicht möglich die Auflösung auf 1920 x 1080 einzustellen, dann nehmen Sie bitte mit Dell™ Kontakt auf, um sich nach einem Grafik-Adapter, der diese Auflösungen unterstützt, zu erkundigen.

<span id="page-46-0"></span>**Dell™ U2312HM Flachbildschirmmonitor**

# **Wenn Sie einen Nicht-Dell™ Desktop-, Notebook-Computer bzw. Grafikkarte haben**

Unter Windows XP:

- 1. Klicken Sie mit der rechten Maustaste auf den Desktop und dann auf **Eigenschaften**.
- 2. Wählen Sie den Registerreiter **Einstellungen**.
- 3. Wählen Sie **Erweitert**.
- 4. Durch die Überschrift des Fensters erkennen Sie den Anbieter Ihres Grafik-Controllers (z.B. NVIDIA, ATI, Intel etc.).

5. Besuchen Sie bitte die Website des Anbieters Ihrer Grafikkarte (z.B. [http://www.ATI.com](http://www.ati.com/) OR [http://www.NVIDIA.com\)](http://www.nvidia.com/), um einen aktualisierten Treiber zu erhalten.

6. Versuchen Sie nach dem Installieren der Treiber für Ihren Grafik-Adapter noch einmal die Auflösung auf **1920 x 1080** einzustellen.

Unter Windows Vista® oder Windows® 7:

- 1. Rechtsklicken Sie auf den Desktop, klicken Sie dann auf **Anpassen**.
- 2. Klicken **Sie anschließend auf Anzeige**.
- 3. Klicken **Sie auf Erweiterte Einstellungen**.
- 4. Durch die Überschrift des Fensters erkennen Sie den Anbieter Ihres Grafik-Controllers (z.B. NVIDIA, ATI, Intel etc.).

5. Besuchen Sie bitte die Website des Anbieters Ihrer Grafikkarte (z.B. [http://www.ATI.com](http://www.ati.com/) OR [http://www.NVIDIA.com\)](http://www.nvidia.com/), um einen aktualisierten Treiber zu erhalten.

6. Versuchen Sie nach dem Installieren der Treiber für Ihren Grafik-Adapter noch einmal die Auflösung auf **1920 x 1080** einzustellen.

HINWEIS: Ist es nicht möglich die Auflösung auf 1920 x 1080 einzustellen, dann nehmen Sie bitte mit dem Hersteller Ihres Computers Kontakt auf oder überlegen Sie sich, einen Grafik-Adapter, der diese Auflösungen unterstützt, zu kaufen.